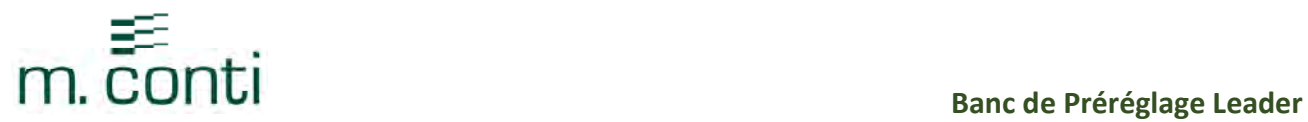

### MANUEL D'INSTRUCTIONS

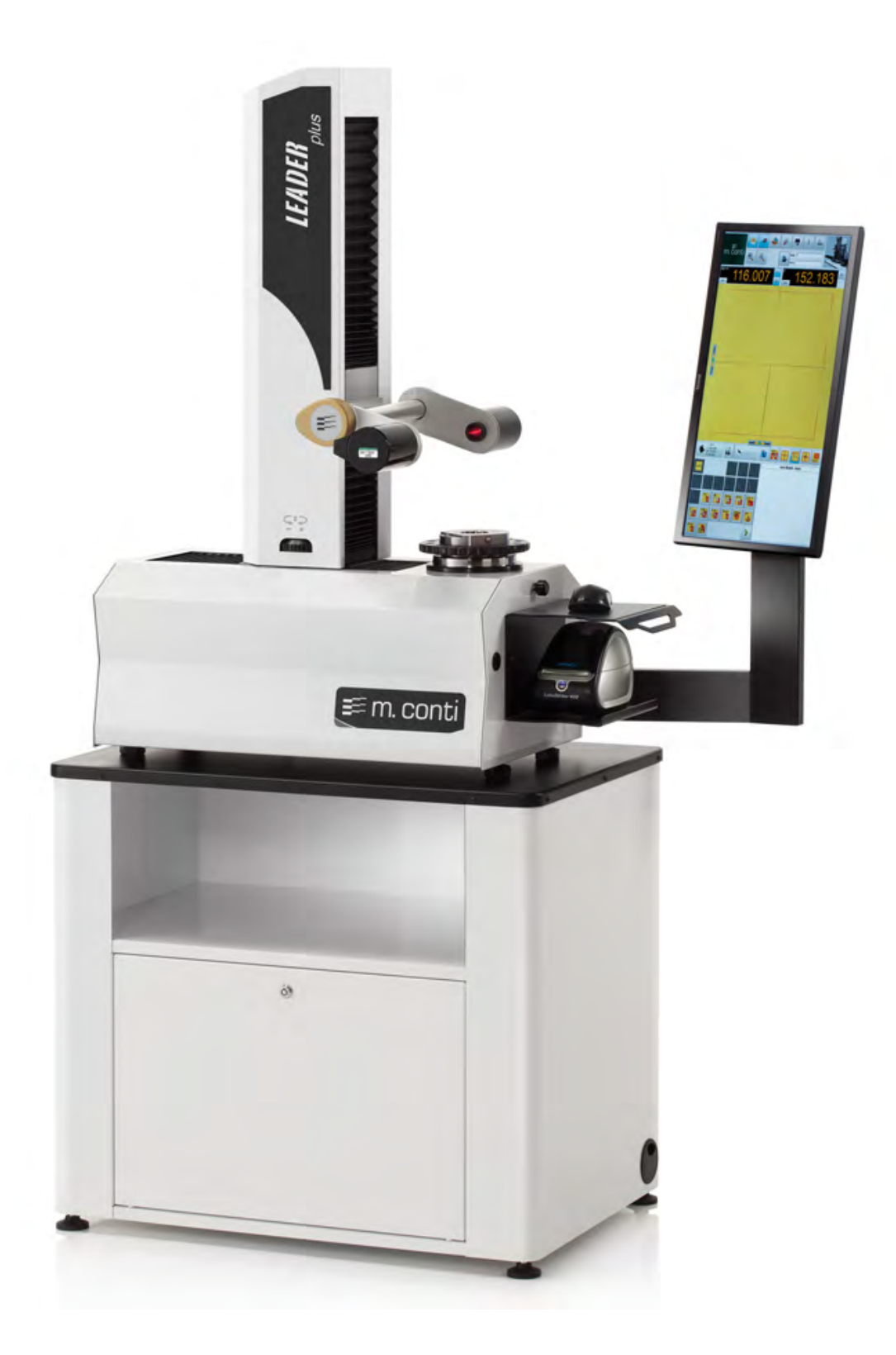

Manuel: Leader. V04.12.15

www.mconti.com Page 1

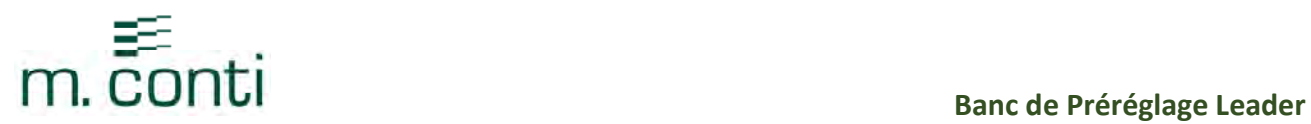

## TABLE DES MATIERES:

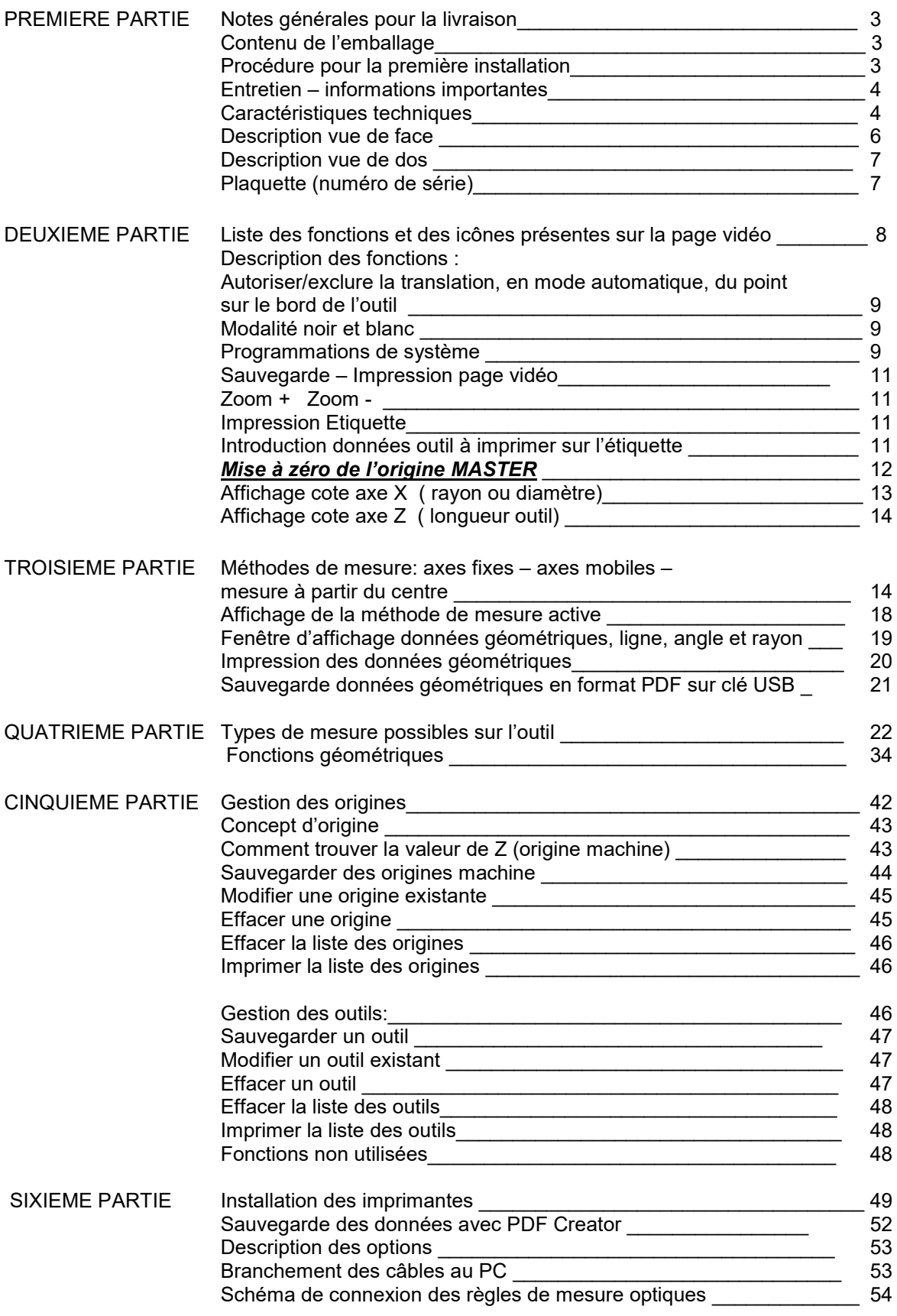

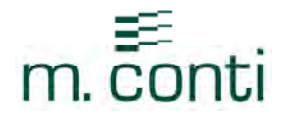

#### PREMIERE PARTIE

- 1. Notes générales pour la livraison
- 2. Contenu de l'emballage
- 3. Procédure pour la première installation
- 4. Entretien
- 5. Caractéristiques techniques
- 6. Description vue de face
- 7. Description vue de dos
- 8. Plaquette (numéro de série)

#### 1. NOTES GENERALES POUR LA LIVRAISON

Le banc de préréglage LEADER, instrument de précision, est emballé et livré dans une caisse en bois; au moment de sa réception, contrôler que:

- L'emballage soit intègre
- La fourniture corresponde aux caractéristiques de la commande
- L'instrument et ses accessoires ne présentent aucun dommage

#### 2. CONTENU DE L'EMBALLAGE

- Banc de préréglage LEADER
- Broche porte-cône
- Ecran 17"
- Câble d'alimentation banc de préréglage
- Souris
- Imprimante DYMO LabelWriter 450 (EN OPTION)

#### 3. PROCEDURE POUR LA PREMIERE INSTALLATION

- Positionner le banc de préréglage LEADER sur un plan rigide et dépourvu de vibrations
- Débloquer les axes en retirant tous les dispositifs de blocage
- Fixer l'écran sur sa plaque de support
- Brancher le câble d'alimentation et le câble VGA IN à l'écran
- Brancher la souris à l'une des 4 sorties USB 2.0 (P2)
- Brancher l'imprimante (EN OPTION) à l'une des 4 sorties USB 2.0 (P2)
- Brancher le banc de préréglage au réseau électrique 230V ou 110V +/- 5% ( voir tension d'alimentation sur la plaquette )
- Allumer l'interrupteur (P4)
- Attendre quelques secondes pour que le système exécute la procédure de mise en marche
- Quand l'écran affiche la page vidéo principale, déplacer l'axe X manuellement jusqu'à ce qu'il traverse le cran de référence
- déplacer l'axe Z manuellement jusqu'à ce qu'il traverse le cran de référence
- Etant donné que tous les bancs de préréglage sont généralement utilisés dans des milieux qui ne présentent pas des conditions climatiques et ambiantes idéales, il est important d'effectuer la mise à zéro de l'origine MASTER sur la broche porte-cône (suivre la procédure *MISE A ZERO DE L'ORIGINE MASTER)*.

*N.B.* Les cotes qui apparaissent dans les cadrans des axes X et Z se réfèrent à l'origine MASTER.

A présent, le banc de préréglage LEADER est prêt pour être utilisé.

Note: le banc de préréglage LEADER peut être éteint directement avec l'interrupteur P4. Il n'est pas nécessaire d'effectuer une procédure d'arrêt particulière.

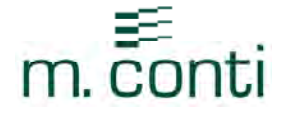

#### 4. ENTRETIEN

- Lubrifier constamment la broche porte-cône avec de l'huile densité 68
- Nettoyer avec de l'air comprimé ou remplacer le filtre du ventilateur (P3)

### INFORMATIONS IMPORTANTES

Pour obtenir la précision de mesure requise par votre appareil, il est nécessaire de l'utiliser de façon correcte, en respectant les instructions suivantes.

- Lire attentivement le manuel avant d'utiliser l'instrument
- Effectuer fréquemment des calibrages de l'origine du banc de préréglage sur les sphères relatives, en cas de variations des conditions ambiantes dans l'arc de la journée
- Effectuer avec une extrême précision la mesure et l'introduction des valeurs des origines de la machine.
- Nettoyer le tranchant de l'outil
- Nettoyer la broche porte-cône
- Maintenir toujours une couche fine d'huile entre la broche porte-cône et la bride porte-broche
- Nettoyer périodiquement la lentille de la caméra et du dispositif d'éclairage.
- Ne jamais effectuer de mouvements brusques et éliminer toute vibration externe
- Eviter l'exposition directe aux rayons du soleil et aux flux d'air comprimé
- Ne pas installer de "protections d'écran" ou de drivers d'imprimantes non autorisés par le constructeur car ils pourraient compromettre la stabilité du système
- En cas d'installation de la part du client de logiciels sur l'ordinateur du banc de préréglage, le constructeur n'assume aucune responsabilité sur le fonctionnement correct du système

### 5. CARACTERISTIQUES TECHNIQUES

#### Caractéristiques mécaniques

I

- Plage de mesure *Leader 33* Rayon:160 mm Hauteur: 360 mm Poids: *Leader 33* = 94 Kgs
- Plage de mesure *Leader 35* Rayon:160 mm Hauteur: 500 mm Poids: *Leader 35* =100 Kgs
- Plage de mesure *Leader 53* Rayon:260 mm Hauteur: 360 mm Poids: *Leader 53* =110 Kgs
- Plage de mesure *Leader 55* Rayon:260 mm Hauteur: 500 mm Poids: *Leader 55* =116 Kgs
- Plage de mesure *Leader 56* Rayon:260 mm Hauteur: 600 mm Poids: *Leader 56* =124 Kgs

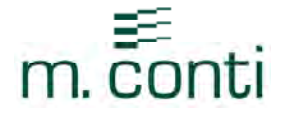

- Rails de guidage à doubles prismes avec patins à billes pré-chargés
- Positionnement rapide et réglage micrométrique

#### *Douille porte-outils*

Le banc de préréglage *Leader* est fourni avec une broche porte-cône au choix ISO / BT / VDI / HSK La broche porte-cône est fabriquée en acier trempé et est interchangeable; son interchangeabilité est rapide et maintient toujours un centrage parfait.

#### *Caractéristiques électroniques*

- Résolution: 0.001 mm
- Règles de mesure optiques avec résolution millésimale
- Ecran 17" *résolution 1280 x 1024 pixels*
- **Souris**
- Ordinateur personnel incorporé dans le banc de préréglage
- N. 4 sorties USB 2.0
- N. 1 Port Ethernet
- Caméra C-Mos *à haute résolution 1280 x 1024 pixels*

#### *Optique*

- Objectifs télécentriques
- Champ de vision 7 x 7 mm
- Agrandissement 40 x

#### *Logiciel*

Méthodes de mesure: Axes fixes et Axes mobiles

La mesure Axes mobiles permet de mesurer le rayon et la hauteur de l'outil en mode automatique.

Il suffit d'afficher l'outil sur l'écran et le logiciel mesure automatiquement les dimensions de l'outil; les rayons et les angles des outils tranchants sont, eux aussi, automatiquement mesurés.

- Mise en mémoire origines machine
- Mise en mémoire outils
- Mise en mémoire de profil outils façonnés
- Impression liste outils et étiquettes
- Imprimer/Sauvegarder page vidéo
- Mise en mémoire de 20.000 outils
- Mise en mémoire de 200 origines machines
- Ray/diam, mm/inch, absolue/incrémentiel, hold fonction
- Clavier alphanumérique visible sur l'écran
- Calcul du cercle par 3 points ou plus
- Calcul de la ligne et des angles par deux points
- Fonctions géométriques ( perpendicularité, angle, cercle, goniomètre, etc.)
- Sélection de la langue
- Mise à jour Logiciel via internet

#### *Options*

- Imprimante pour étiquettes Dymo 450
- Imprimante laser A4 OKI c130n
- Ecran tactile *touch screen* 17" ( en option )
- Chariot de support du banc de préréglage mod.C214

### 6 - VUE DE FACE

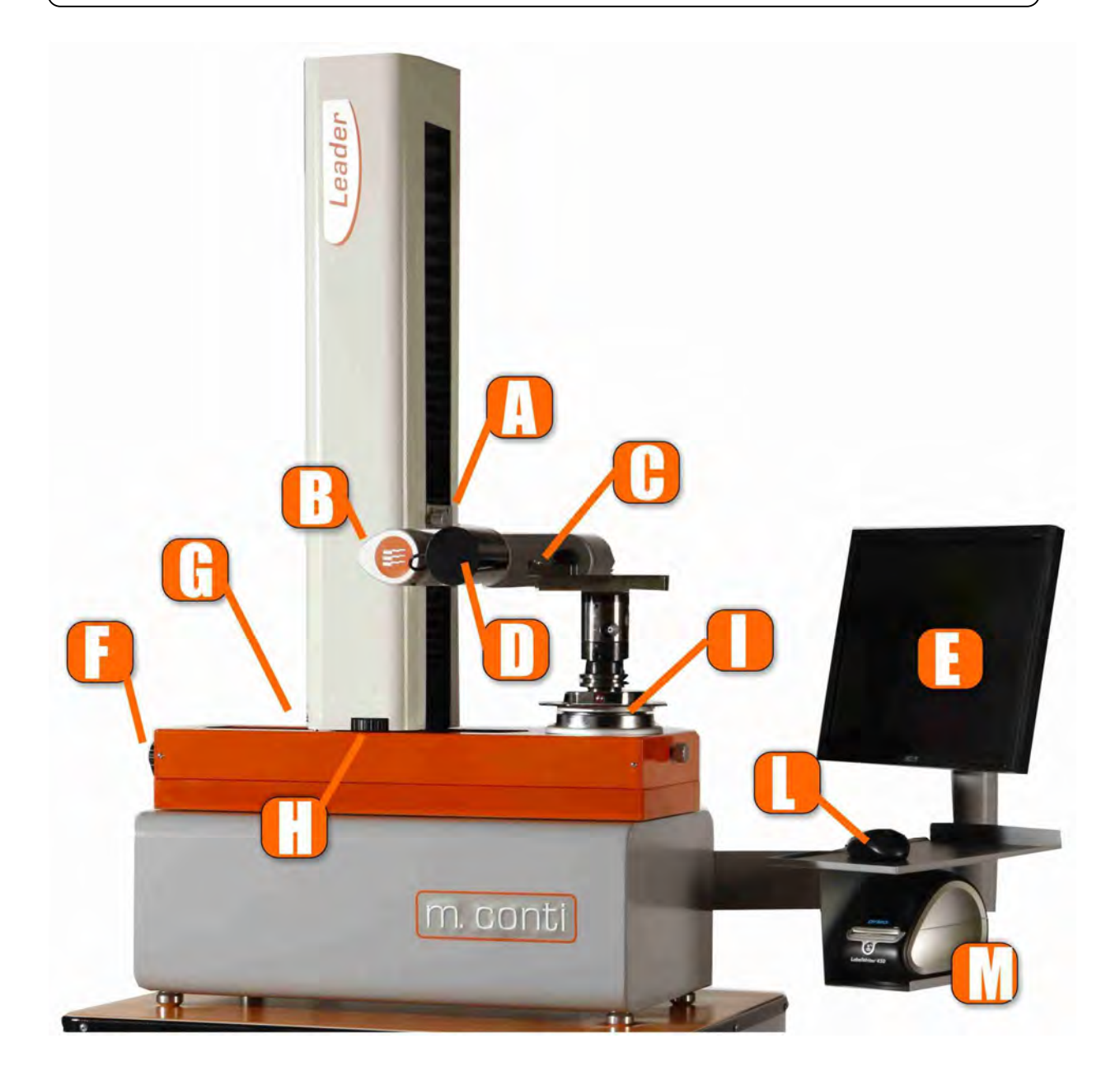

- A: Pommeau de blocage axe Z
- B: Poignée
- C: Dispositif d'éclairage
- D: Caméra
- E: Ecran 17"
- F: Déplacement de précision (micrométrique) axe X
- G: Pommeau de blocage axe X
- H: Déplacement de précision (micrométrique) axe Z
- I: Broche porte-cône
- L: Souris
- M: Imprimante pour étiquettes (EN OPTION)

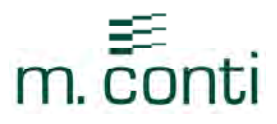

### 7 - VUE DE DOS

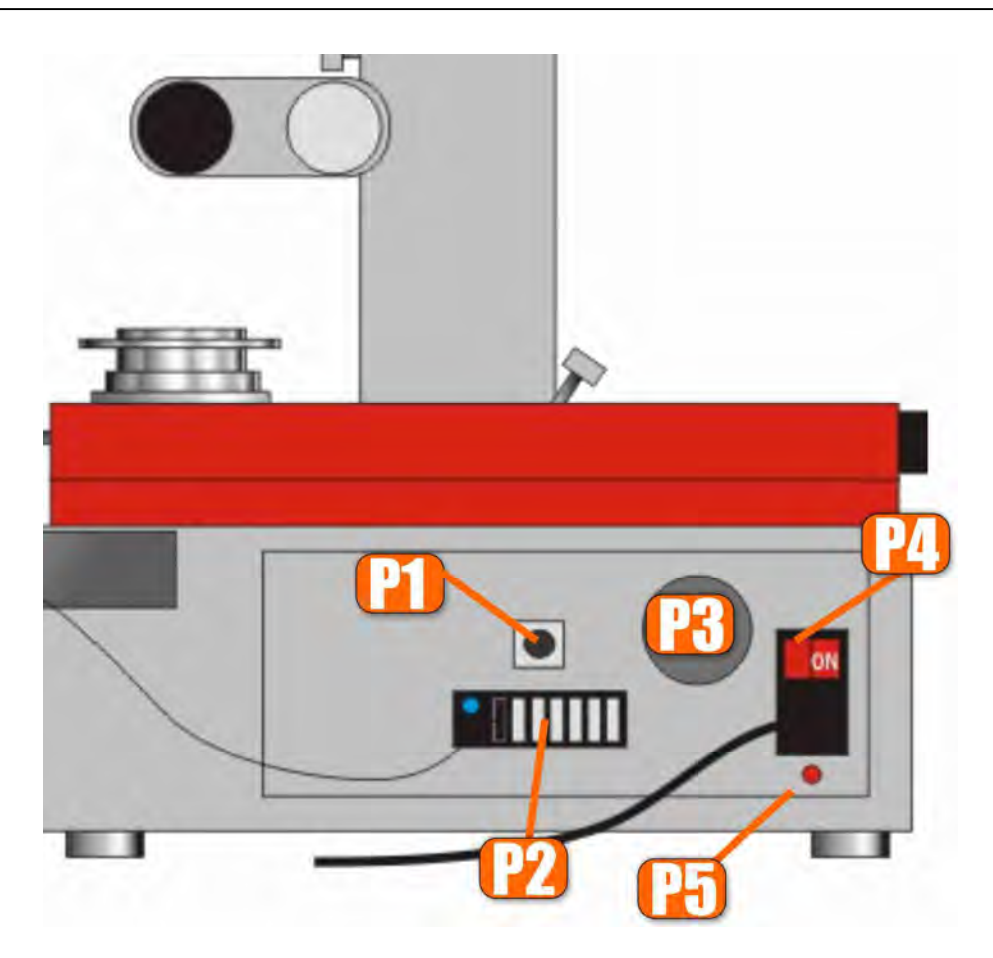

- P1: Sortie RJ 45 / Ethernet
- P2: N. 7 Sorties USB 2.0
- P3: Ventilateur avec filtre
- P4: Interrupteur de marche/arrêt, alimentation ( 230 V +/- 5% ou 110 V +/- 5%) et fusibles  $(1A - 4A)$
- P5: Interrupteur de PC reset

### 8 - PLAQUETTE

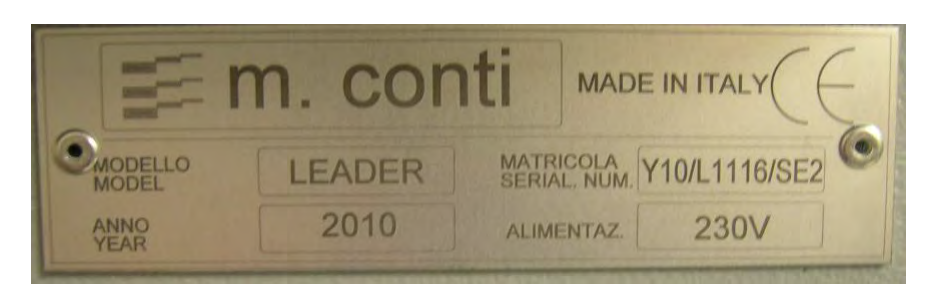

Pour toute communication avec M.CONTI ou avec le revendeur, indiquer toujours le modèle, le numéro de série et l'année de fabrication de l'instrument, reportés sur la plaquette située au dos de l'appareil.

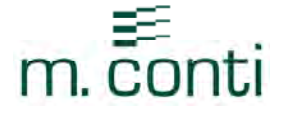

#### DEUXIEME PARTIE

- o Liste des fonctions et des icônes présentes sur la page vidéo
- o Description des fonctions:
- Autoriser/exclure la translation, en mode automatique, du point sur le bord de l'outil
- Modalité noir et blanc
- **Programmations de système**
- Sauvegarde Impression page vidéo
- Zoom + Zoom -
- Impression étiquette
- **Introduction données outil à imprimer sur l'étiquette**
- *Mise à zéro de l'origine MASTER*
- **Affichage cote axe X** (rayon ou diamètre )
- Affichage cote axe Z ( longueur outil )

# LISTE DES FONCTIONS

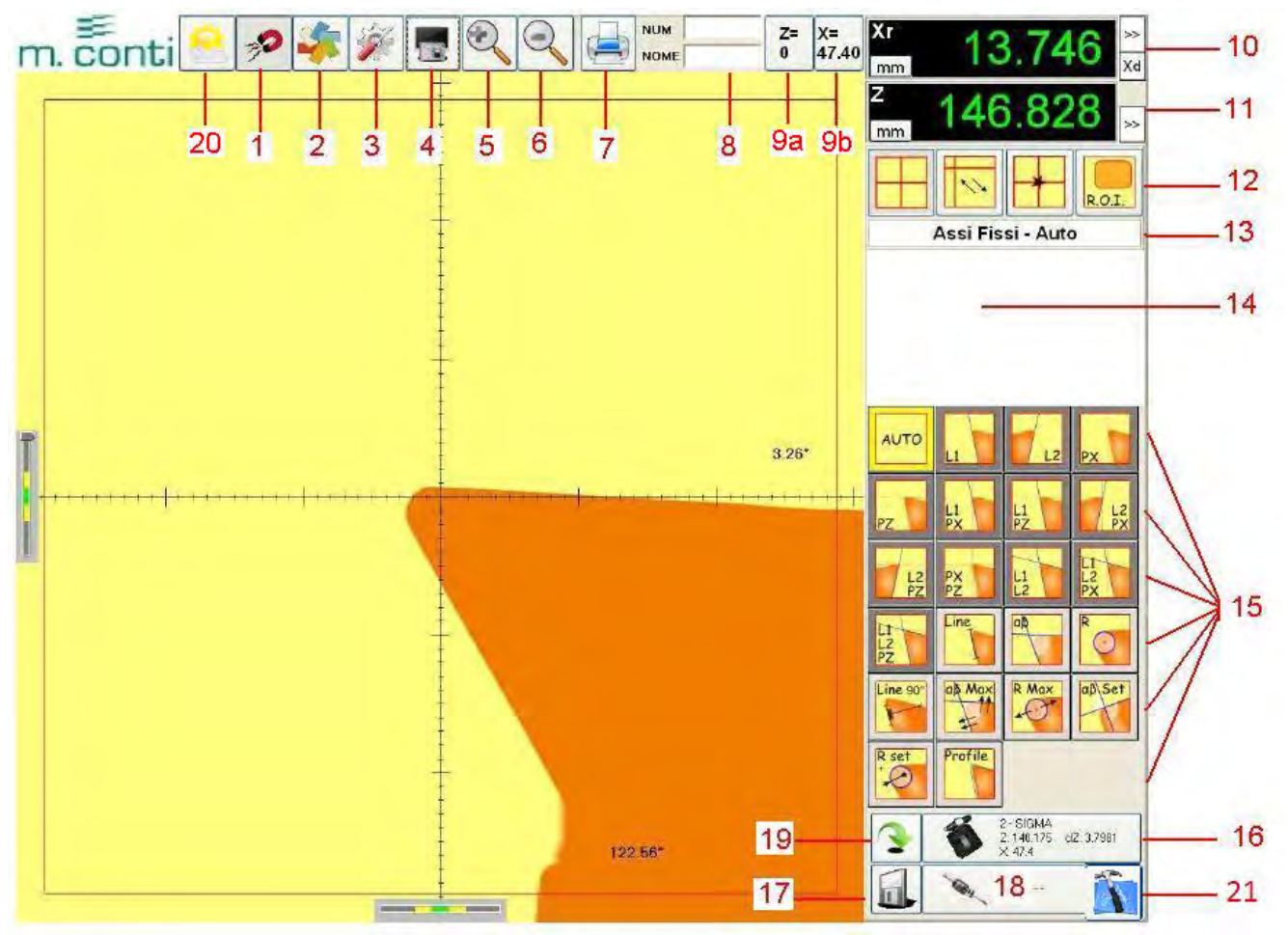

- 1: Autoriser/exclure la translation, en mode automatique, du point sur le bord de l'outil (p. )
- 2: Modalité noir et blanc (p. )
- 3: programmations de système
- 4: Sauvegarde Impression page vidéo
- $5: 7$  oom  $+$

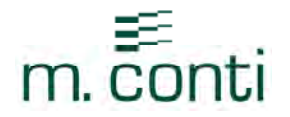

- 6: Zoom -
- 7: Impression étiquette
- 8: Introduction données outil à imprimer sur l'étiquette 9a-9b: Mise à zéro de l'origine MASTER
- 10: Affichage cote axe X (rayon ou diamètre)
- 11: Affichage cote axe Z ( longueur outil)
- 12: Méthodes de mesure
- 13: Affichage de la méthode de mesure active
- 14: Fenêtre d'affichage données géométriques, ligne, angle et rayon
- 15: Types de mesure possibles sur l'outil
- 16: Affichage origine ( machine ) active
- 17: Mise en mémoire d'un outil
- 18: Affichage modification d'outils présents en mémoire
- 19: Fenêtre pour mise en attente icônes non utilisées habituellement
- 20: Real Live
- 21: Post Processor

### DESCRIPTION DES FONCTIONS

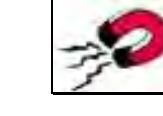

1) *Autoriser/exclure la translation, en mode automatique, du point sur le bord de l'outil*

Après avoir sélectionné l'une des fonctions géométriques (ligne, angle cercle) et en cliquant avec la souris sur

un point, à proximité du bord de l'outil, même si on n'a pas cliqué parfaitement sur le bord, avec l'icône  $\overline{\mathscr{P}}$  le logiciel reconnaît et prend toujours en considération pour les calculs le point long du bord.

En cliquant sur l'icône  $\mathbb{Z}$ , l'image se modifie du point à proximité du bord de l'outil, le logiciel prend en considération le point précis où nous avons cliqué.

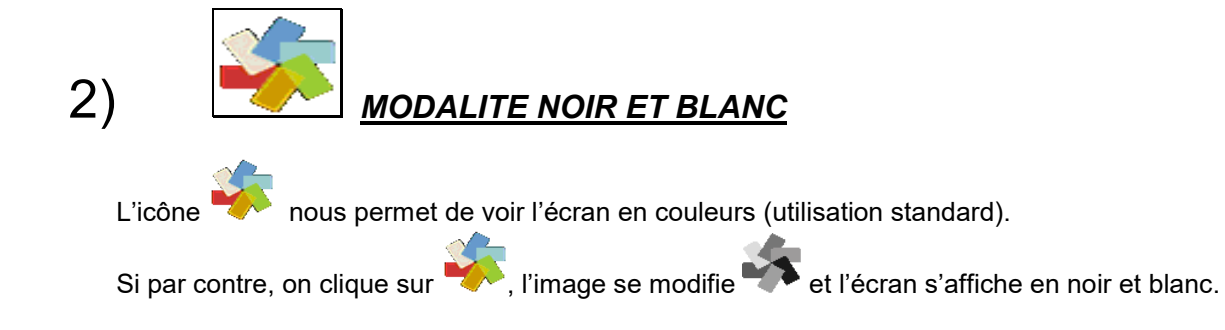

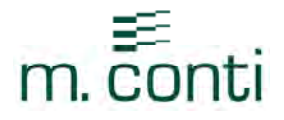

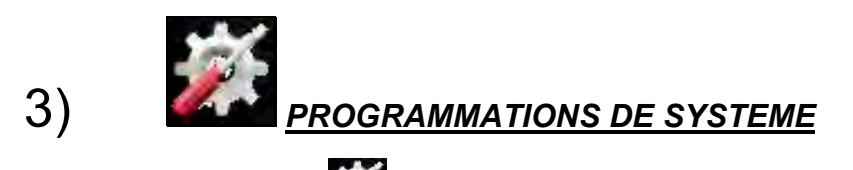

En cliquant sur l'icône on accède aux programmations de système (setup) du banc de préréglage (fig. F1)

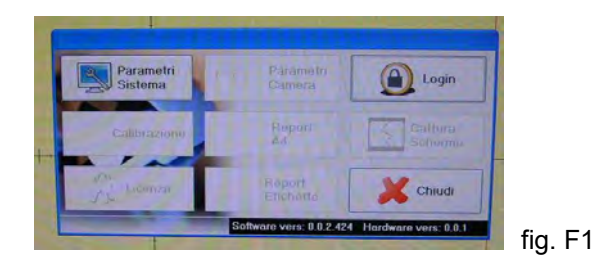

La seule fonction modifiable par l'utilisateur est Paramètres Système (fig. F2)

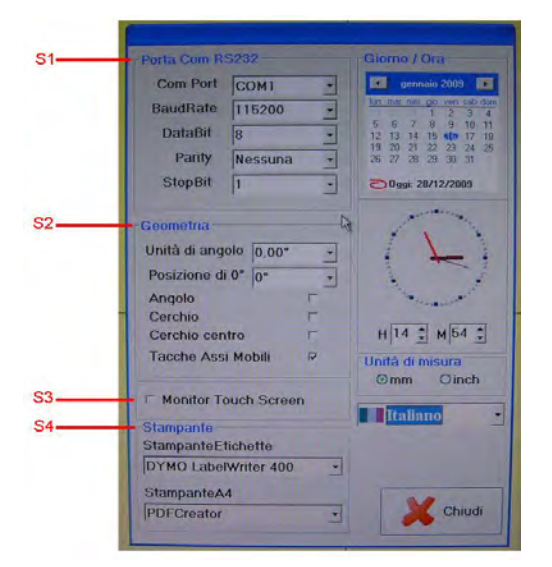

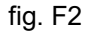

#### S1: Il est possible, dans cette fenêtre, de configurer le port série RS232

#### S2: Il est possible de programmer et de modifier :

 la modalité d'affichage de l'angle 0,00° ou 0° 00' 00" la position du 0° par rapport à la croix de référence l'affichage automatique des angles l'affichage automatique du cercle l'affichage automatique du centre du cercle l'affichage, ou non, des crans millimétrés dans la modalité de mesure des axes fixes

#### S3: Si on utilise un écran *touch screen*, il est nécessaire de sélectionner cette fonction (EN OPTION)

S4: On choisit l'imprimante à utiliser aussi bien pour les étiquettes que pour le format A4 (après les avoir installées) ; si aucune imprimante n'est installée, il est possible de sauvegarder le fichier dans un répertoire désiré ; en sélectionnant dans la fenêtre *PDF Creator,* il est possible de sauvegarder les données.

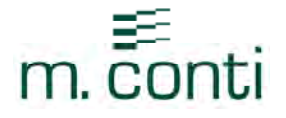

Les autres fonctions peuvent être débloquées (fig. F3) seulement sur autorisation du constructeur au moven d'un mot de passe à taper en cliquant sur l'icône Login.

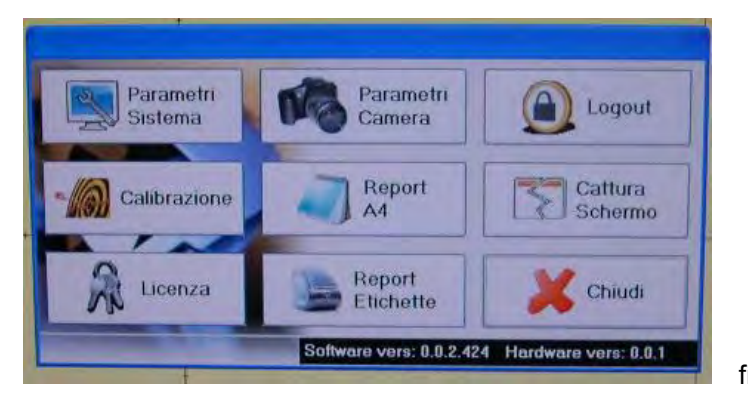

fig. F3

Attention: Les programmations de système doivent être effectuées uniquement par le personnel préposé

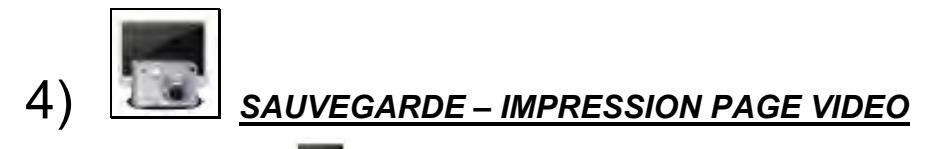

En cliquant sur l'icône , il est possible d'imprimer ou De sauvegarder (avec *PDF Creator* p. 56) l'image courant affichée sur l'écran.

*N.B. L'imprimante de référence pour cette fonction est l' "Imprimante A4" (voir fonction 3 p.11 S4)* 

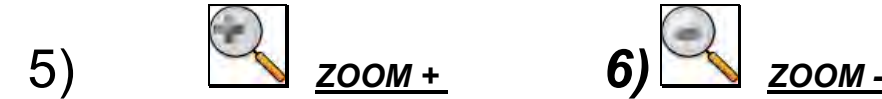

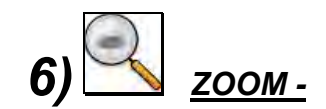

Cette fonction permet d'agrandir 2/4/8/16 fois l'image ou de la réduire après l'avoir agrandie. Notes: quand cette fonction est active, il n'est pas possible d'effectuer les mesures ni les fonctions géométriques.

D'autre part, la qualité de l'image est réduite

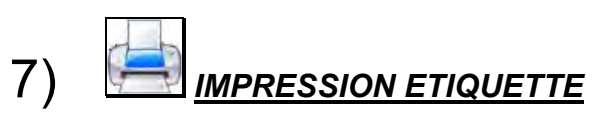

Cette fonction permet d'imprimer une étiquette avec les données de l'outil (voir point 8) *N.B. L'imprimante de référence pour cette fonction est l' "Imprimante Etiquettes" (voir fonction 3 en p.8 S4). Il est possible aussi de sauvegarder l'étiquette en format PDF (voir p.56)* 

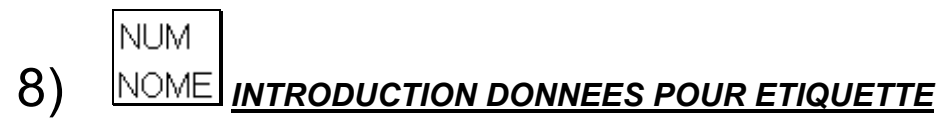

Pour pouvoir imprimer ou sauvegarder une étiquette, il est nécessaire d'entrer le numéro ou le nom de l'outil

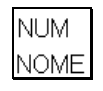

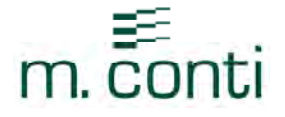

Pour entrer les données, il suffit de double-cliquer avec le bouton gauche de la souris sur la fenêtre vidéo désirée pour que le clavier s'affiche à l'écran.

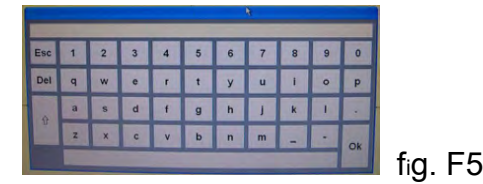

Après avoir entré le numéro et/ou le nom de l'outil, frapper OK; à ce point, pour pouvoir imprimer/sauvegarder

l'étiquette, cliquer sur

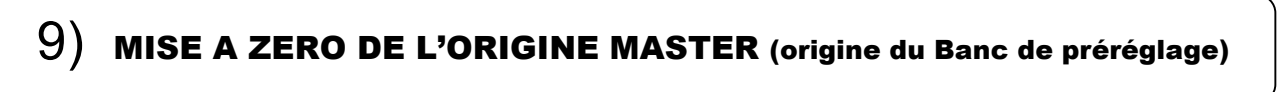

Etant donné que tous les bancs de préréglage sont généralement utilisés dans des milieux qui ne présentent pas des conditions climatiques et ambiantes idéales, il est important d'effectuer périodiquement la mise à zéro de l'origine Master en utilisant toujours la même broche porte-cône.

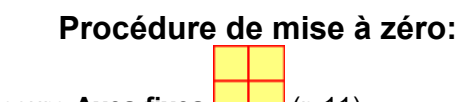

Sélectionner la méthode de mesure Axes fixes [10.11]

#### MISE A ZERO AXE X

- Déplacer les axes du Banc de préréglage jusqu'à ce que la sphère de l'axe X soit encadrée sur l'écran
- Serrer le pommeau de blocage de l'axe X (G)
- Tourner lentement la broche porte-cône pour trouver le rayon maximum sur la sphère de l'axe X.
- Faire coïncider le profil de la sphère avec la croix de référence, à l'aide du déplacement de précision (micrométrique) de l'axe X (F), en alignant les flèches de référence de X dans la zone verte  $\mathbf{F}$  (Fig. F6a)
- Appuyer sur le poussoir (9b)  $\frac{x}{47.40}$ ; frapper OK sur la page vidéo suivante (Fig. F6b)

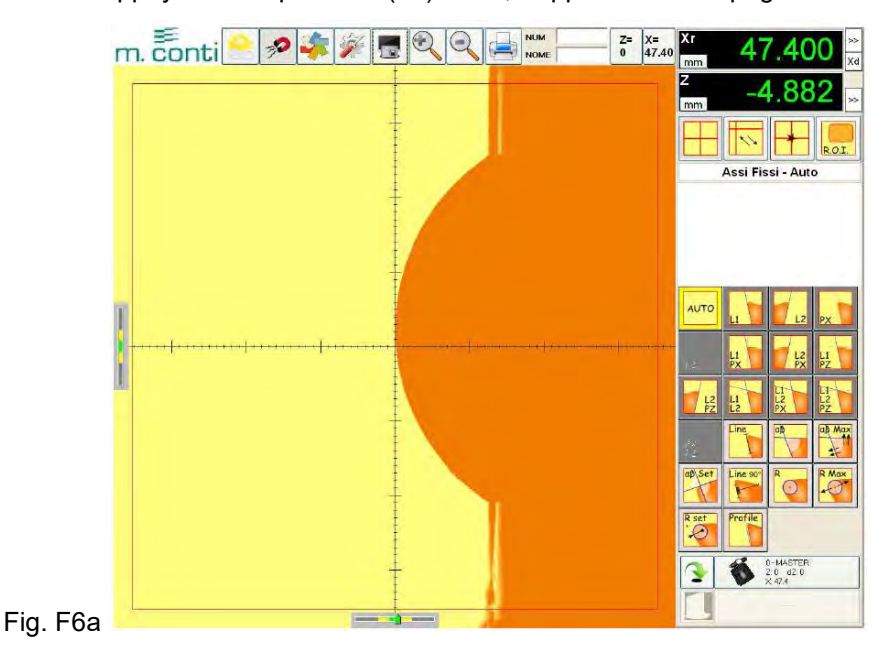

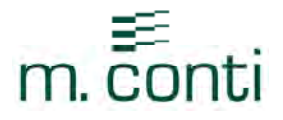

Impostare la posizione di X corrente come 3 origine assoluta? Cancel  $\bullet$  ok

Fig. F6b

#### MISE A ZERO AXE Z

- Déplacer les axes du banc de préréglage jusqu'à ce que la sphère de l'axe Z soit encadrée sur l'écran
- Serrer le pommeau de blocage de l'axe Z (A)
- Tourner lentement la broche porte-cône pour trouver le rayon maximum sur la sphère de l'axe Z.
- Faire coïncider le profil de la sphère avec la croix de référence, à l'aide du déplacement de précision (micrométrique) de l'axe Z (H), en alignant les flèches de référence de Z dans la zone verte  $F =$  (Fig. F7a)
- Appuyer sur le poussoir  $(9a)$   $\frac{z}{6}$ ; frapper OK sur la page vidéo suivante (Fig. F7b)

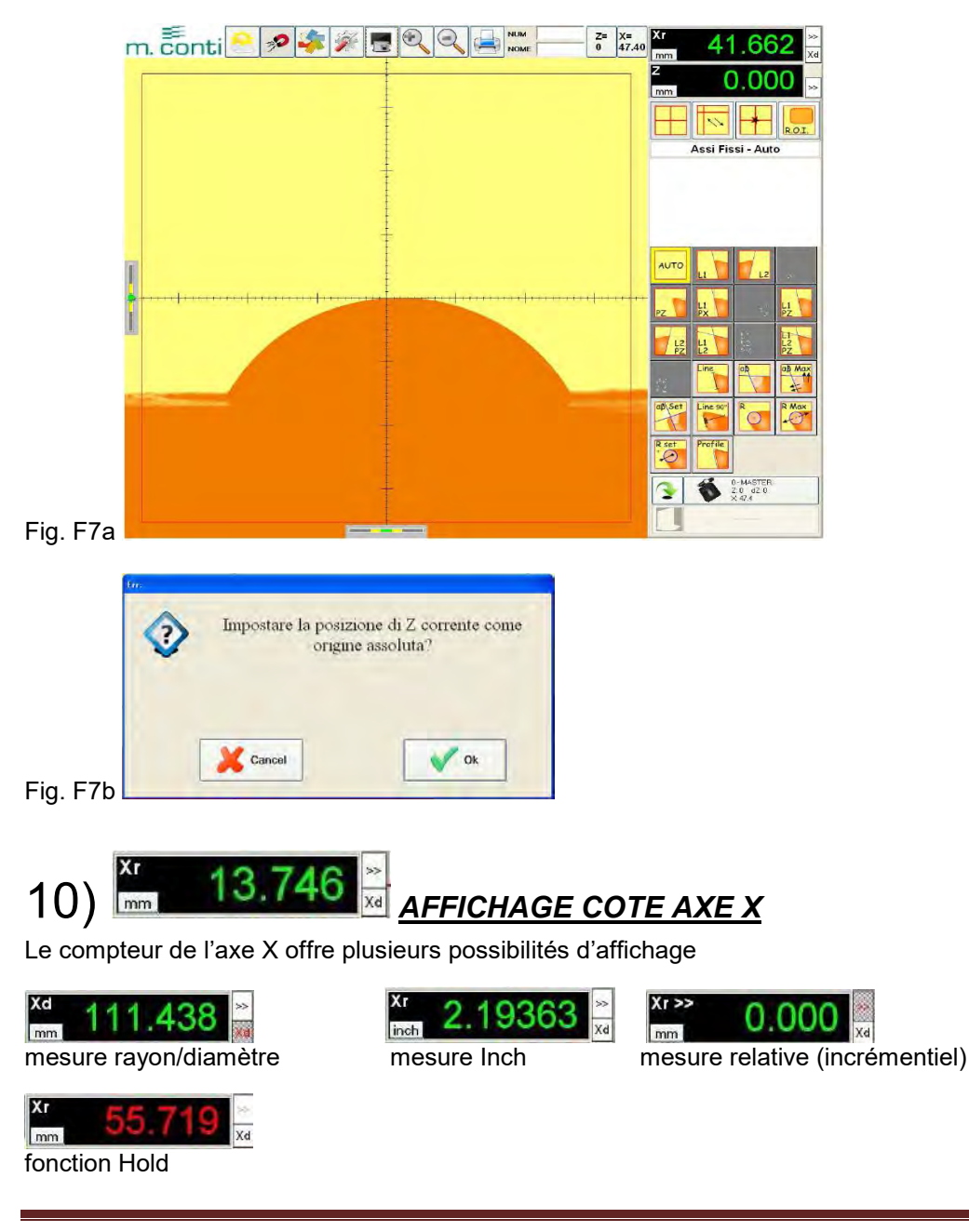

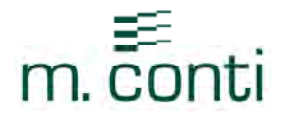

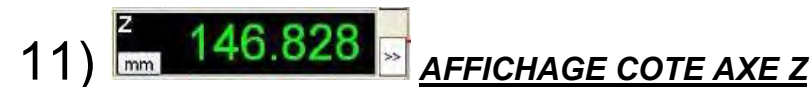

Le compteur de l'axe Z offre plusieurs modalités de lecture:

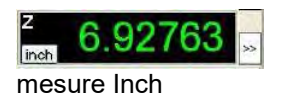

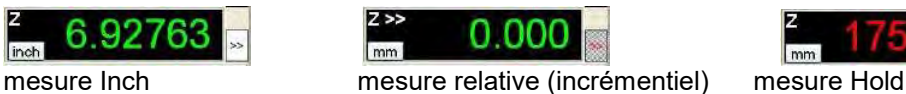

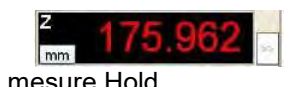

#### TROISIEME PARTIE

Méthodes de mesure axes fixes axes mobiles mesure à partir du centre Affichage de la méthode de mesure active Fenêtre d'affichage données géométriques, ligne, angle et rayon Impression des données géométriques Sauvegarde des données géométriques en format PDF sur clé USB

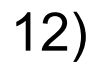

### 12) METHODES DE MESURE

Cette fonction permet de choisir la méthode de mesure des outils; il existe 3 modalités différentes:

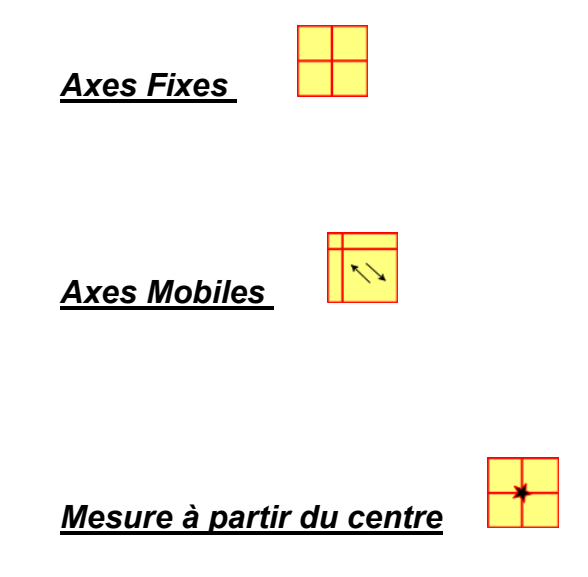

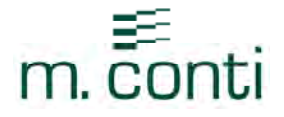

### - *Axes Fixes*

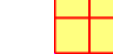

La caractéristique de cette méthode est de faire coïncider parfaitement l'outil avec la croix de référence (ce système est comparable au projecteur de profils).

Ce système permet d'obtenir un maximum de précision pour la mesure des outils.

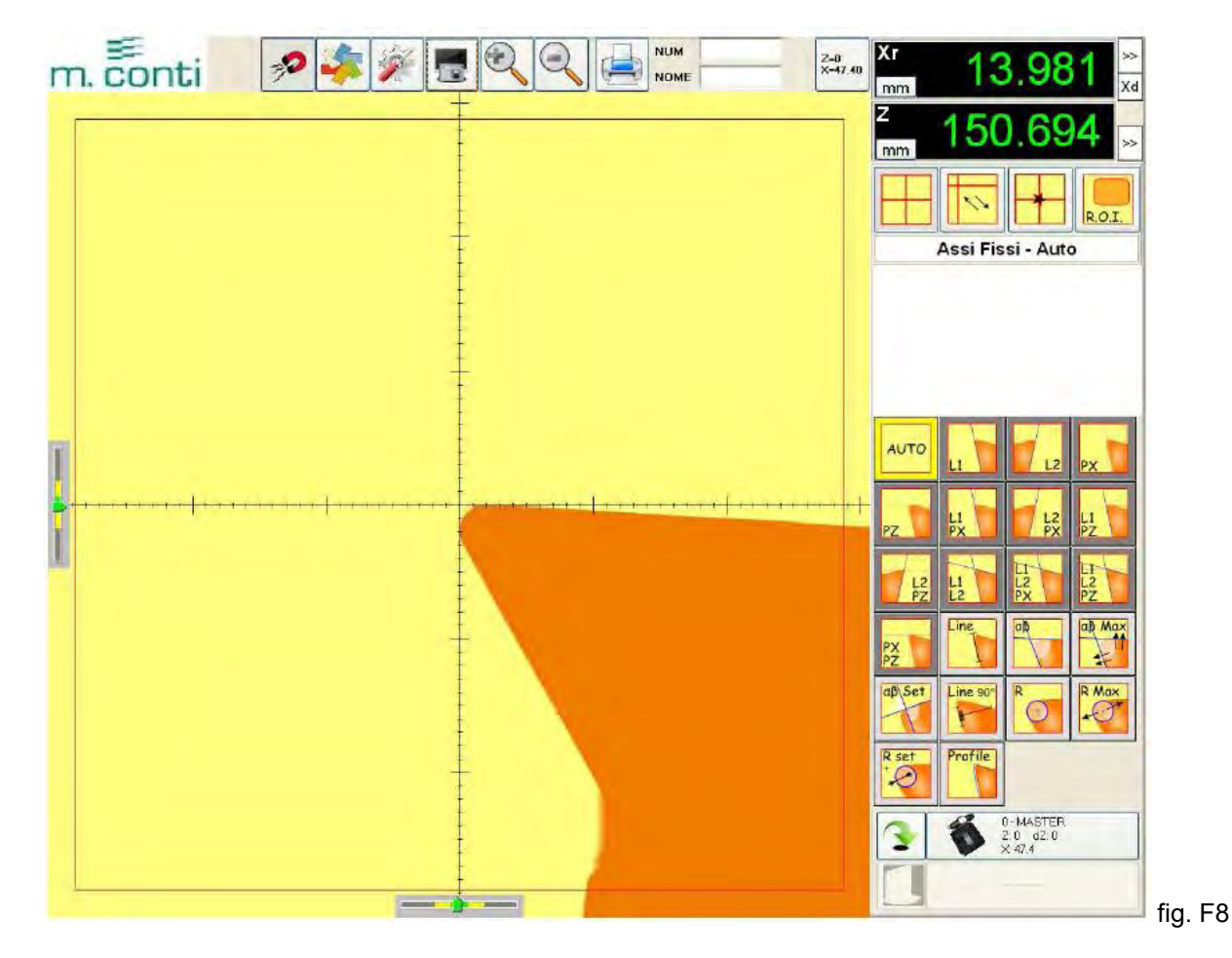

#### *Procédure de mesure*: Ι

- Déplacer les axes du Banc de préréglage jusqu'à ce que l'outil soit encadré sur l'écran,
- Serrer le pommeau de blocage de l'axe Z (A) et de l'axe X (G),
- Faire pivoter manuellement l'outil pour trouver son rayon maximum,
- Déplacer de façon micrométrique l'axe  $X$  (F) et l'axe Z (H) et aligner les flèches de référence aussi bien en X qu'en Z dans la zone verte

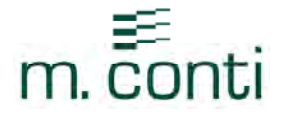

### - *Axes Mobiles*

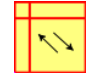

La caractéristique de cette méthode est la mesure automatique de l'outil pendant que ce dernier pivote, l'important étant qu'il demeure toujours à l'intérieur de la fenêtre d'analyse

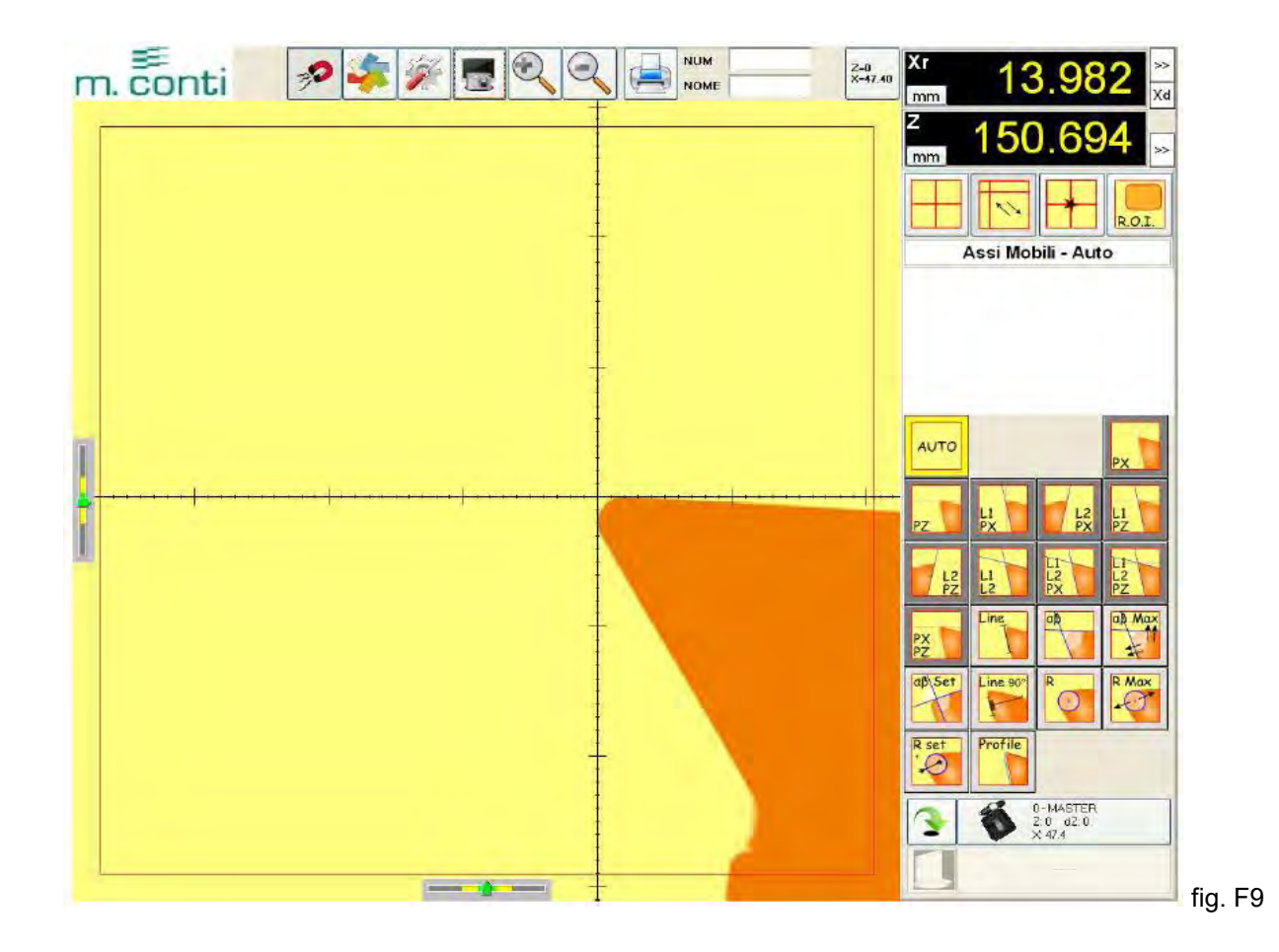

#### *Procédure de mesure*

Déplacer les axes du Banc de préréglage jusqu'à ce que l'outil soit encadré sur l'écran (l'outil doit se trouver à l'intérieur de l'écran  $\overline{\text{Roi}}$ ).

Faire pivoter lentement l'outil pour trouver le point maximum aussi bien sur l'axe X que sur l'axe Z.

Notes: Le Banc de préréglage effectue la mesure seulement lorsque l'image de l'outil est nette et qu'elle se trouve dans la position maximum. En cas de problème de mise au point de l'image, dû à la géométrie de l'outil, il est possible de réduire le champ d'analyse de l'outil en réduisant la dimension de la fenêtre vidéo soi

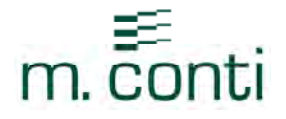

#### - *Mesure à partir du centre*

La caractéristique de ce système est la mesure ou l'analyse du profil d'un outil façonné en prenant, avec une précision extrême, le point qui passe exactement au milieu de la croix de référence.

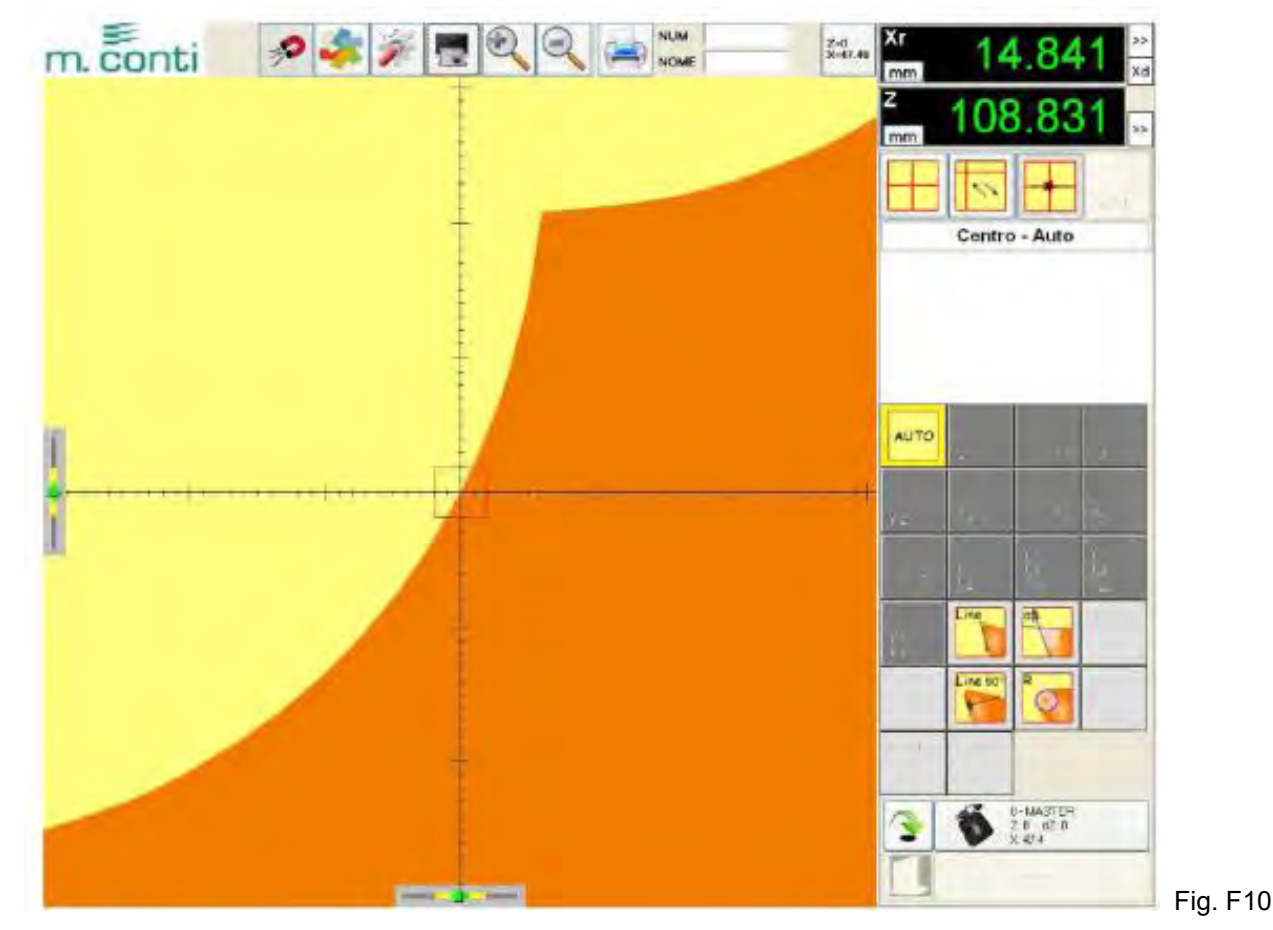

#### *Procédure de mesure*:

Déplacer les axes du Banc de préréglage jusqu'à ce que l'outil soit encadré sur l'écran,

Serrer le pommeau de blocage de l'axe Z (A) et de l'axe X (G),

Faire pivoter manuellement l'outil pour trouver son rayon maximum,

Déplacer de façon micrométrique l'axe X (F) et l'axe Z (H) et aligner les flèches de référence aussi bien en X qu'en Z dans la zone verte

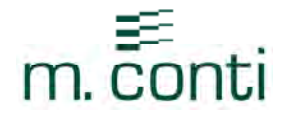

#### - *Fenêtre vidéo d'analyse*

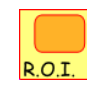

Les dimensions de la fenêtre vidéo d'analyse correspondent, par défaut, au champ visuel maximum de la caméra. Si on veut analyser seulement une partie de l'outil ou si, pour une construction particulière de l'outil, le Banc de préréglage n'analyse pas correctement les éléments géométriques qui nous intéressent, nous devons réduire les dimensions de cette fenêtre vidéo d'analyse.

Pour modifier les dimensions de la fenêtre d'analyse, il faut cliquer sur l'icône **ROIL**, puis positionner la souris

sur la zone encadrée et, en gardant le bouton gauche de la souris appuyé, délimiter la fenêtre **ROI** en déplaçant la souris.

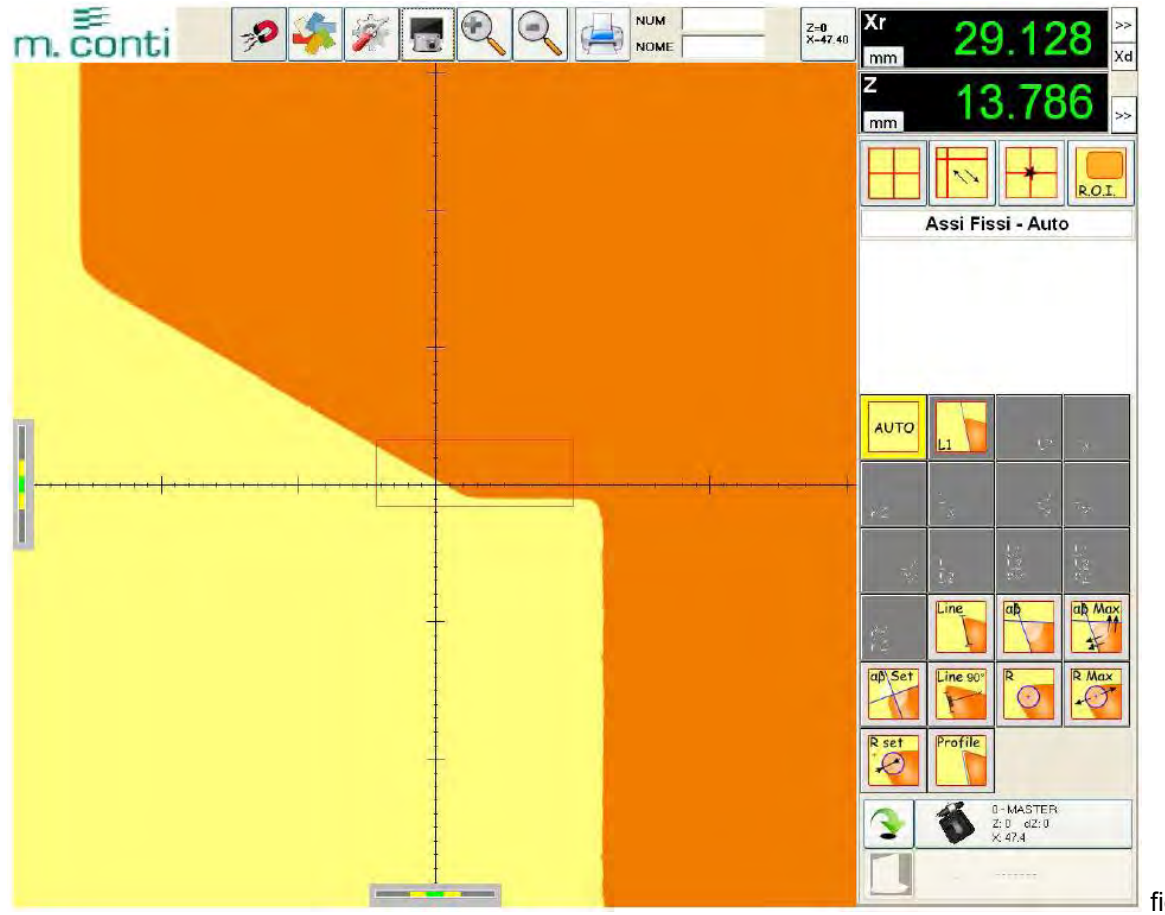

fig. F11

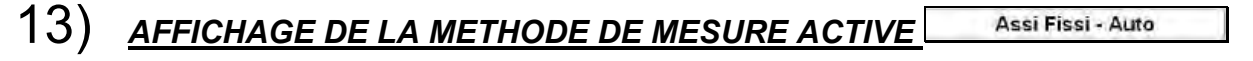

Cette fenêtre affiche le système de mesure active

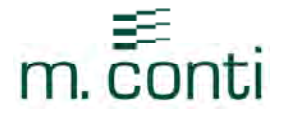

### 14) *FENETRE D'AFFICHAGE DONNEES GEOMETRIQUES LIGNE-RAYON-ANGLE*

Cette fenêtre affiche les résultats des calculs géométriques (ligne-rayon-angle). Il est possible d'imprimer ou de sauvegarder, sur une clé USB, les données affichées (fig. F12). Pour sauvegarder les données sur une clé USB, voir procédure en p.56

*N.B. L'imprimante de référence pour cette fonction est l' "Imprimante A4" (voir fonction 3 en p.11 S4)* 

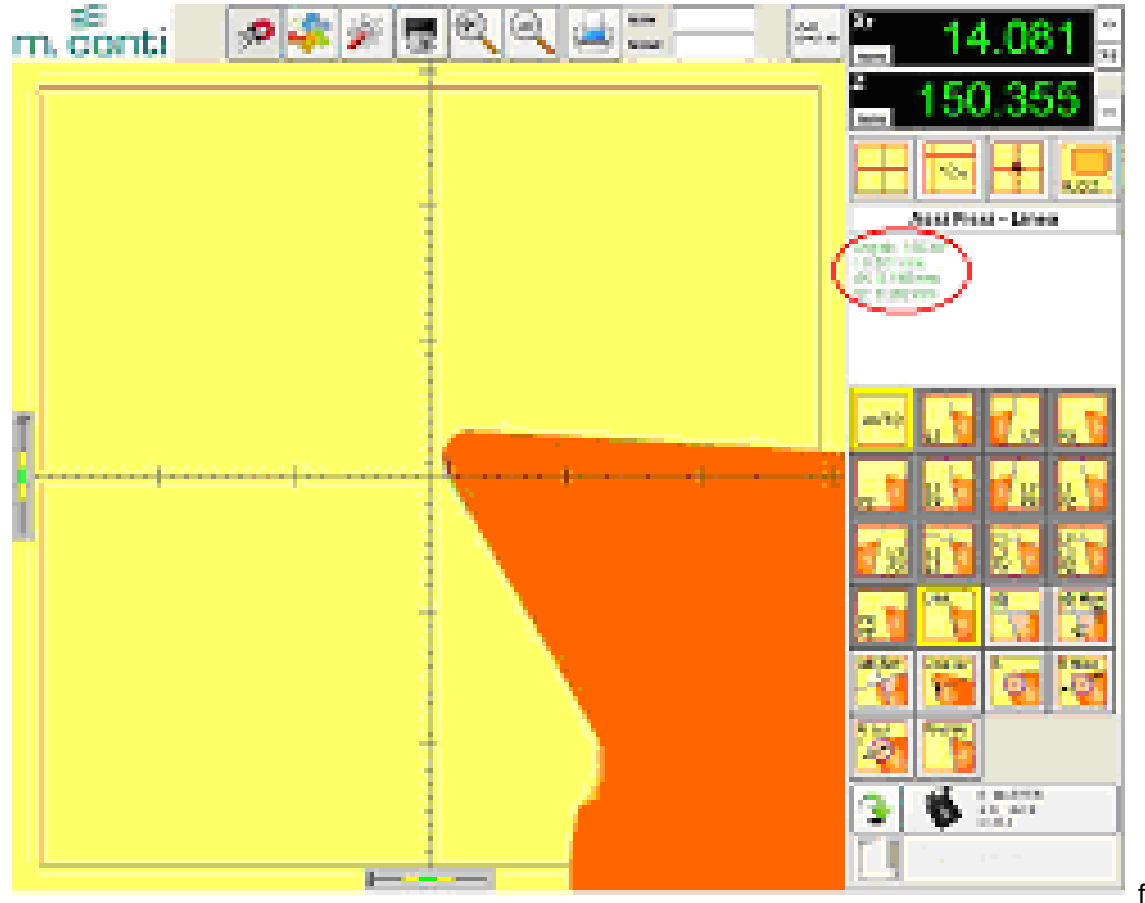

fig. F12

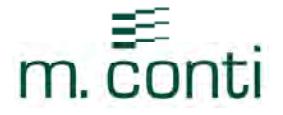

### IMPRESSION DES DONNEES GEOMETRIQUES

Pour imprimer, il faut avoir installé une imprimante et l'avoir sélectionnée dans la section "Imprimante A4" dans les programmations de système (p.11)

 Cliquer avec le bouton de droite de la souris dans la fenêtre vidéo et la commande "Imprimer" s'affiche (fig. S9)

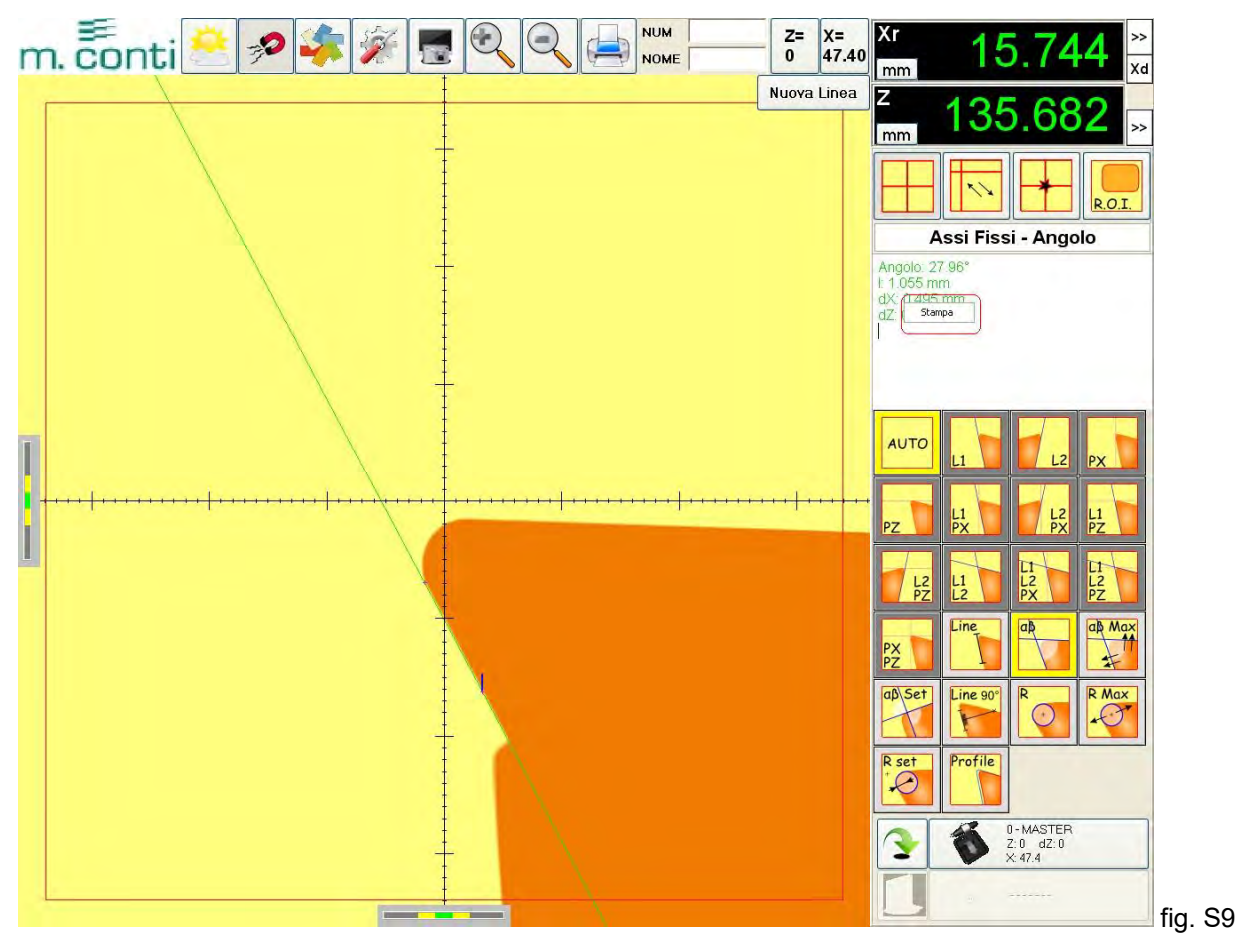

 Cliquer avec le bouton gauche de la souris sur la commande "Imprimer" et la fenêtre "Entrer données à sauvegarder" s'affiche, confirmer avec OK (fig. S10)

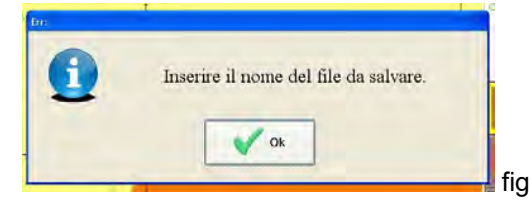

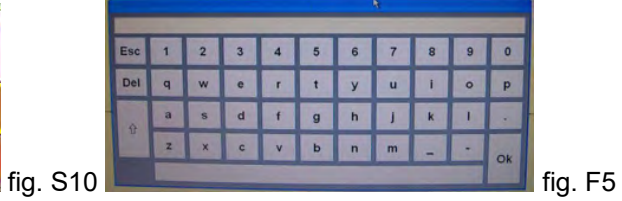

 Le clavier digital s'affiche sur l'écran (fig. F5); frapper OK sans taper de touche sur le clavier et l'aperçu avant impression du fichier imprimé s'affiche; pour quitter la fenêtre il suffit de la fermer

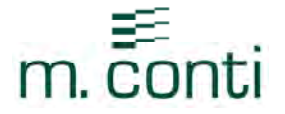

### SAUVEGARDER DES DONNEES SUR CLE USB

N.B. Pour sauvegarder, il faut introduire une clé USB sur le panneau arrière du banc de préréglage (P4), puis sélectionner PDF Creator dans la section "Imprimante A4" dans les programmations de système (*voir fonction 3 en p.11 S4*).

 Cliquer avec le bouton de droite de la souris dans la fenêtre vidéo et la commande "Imprimer" s'affiche (fig. F12)

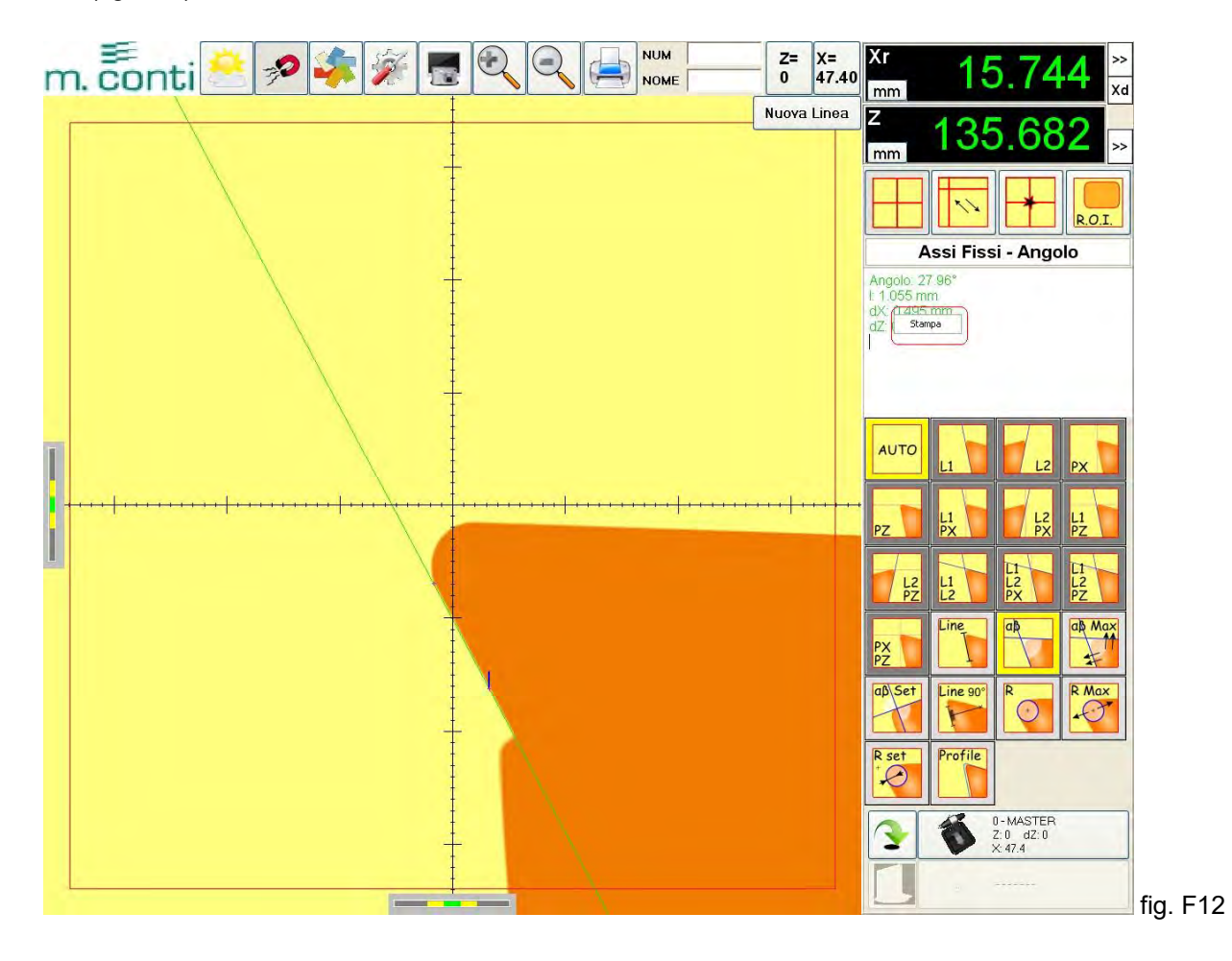

 Cliquer avec le bouton gauche de la souris sur la commande "Imprimer" et la fenêtre "Entrer données à sauvegarder " s'affiche, confirmer avec OK (fig. S10)

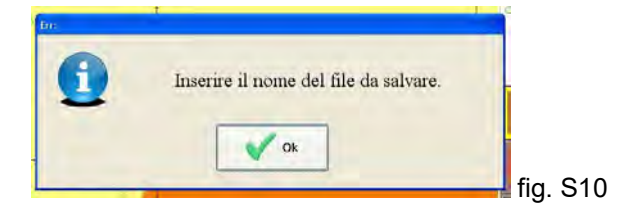

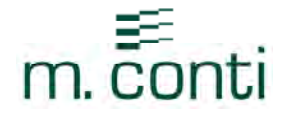

Le clavier digital s'affiche: frapper OK après avoir tapé le nom du fichier à sauvegarder

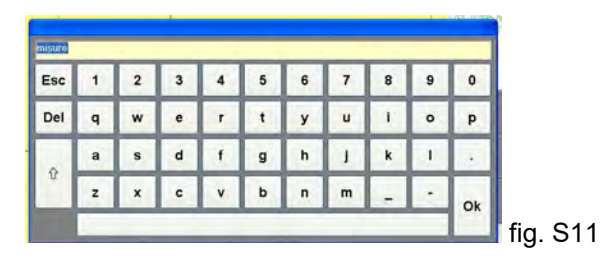

• Frapper " sauvegarder " (fig. S12)

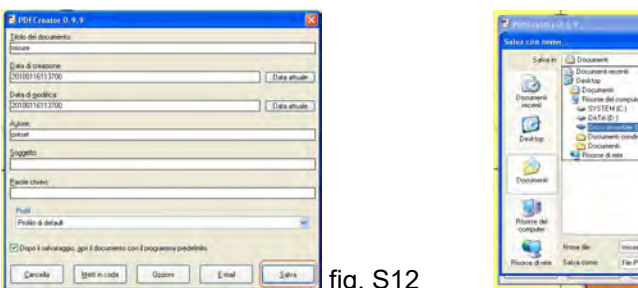

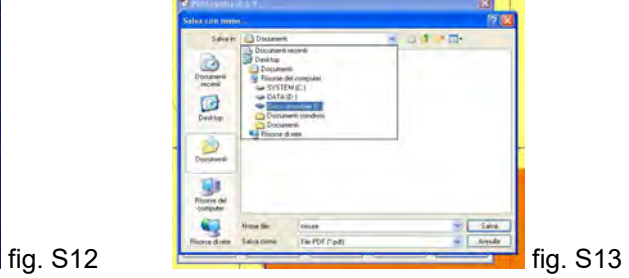

- Sélectionner le répertoire où on désire sauvegarder le fichier (Ressources PC/Disque Amovible) fig. S13
- Frapper " Sauvegarder " (fig. S13) et les données sont mémorisées; à ce point, l'aperçu avant impression du fichier sauvegardé s'affiche; pour quitter la fenêtre, il suffit de la fermer.

#### QUATRIEME PARTIE

- Types de mesure possibles sur l'outil:
- L1
- $\triangleright$  L2
- $>$  PX
- $\geq$  PZ<br> $\geq$  L1.
- L1-PX
- $\triangleright$  L1-PZ
- $\triangleright$  L2-PX
- $\triangleright$  L2-PZ
- $\triangleright$  PX-PZ (AUTO)
- $\triangleright$  L1-L2
- $\triangleright$  L1-L2-PX
- $\triangleright$  L1-L2-PZ
- Fonctions géométriques:
- Ligne
- $\triangleright$  Angle
- Rayon
- Perpendicularité
- $\triangleright$  Angle maximum
- $\triangleright$  Rayon maximum
- Réglage angle (goniomètre)
- $\triangleright$  Réglage rayon
- $\triangleright$  Profil outil

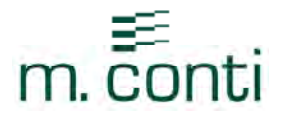

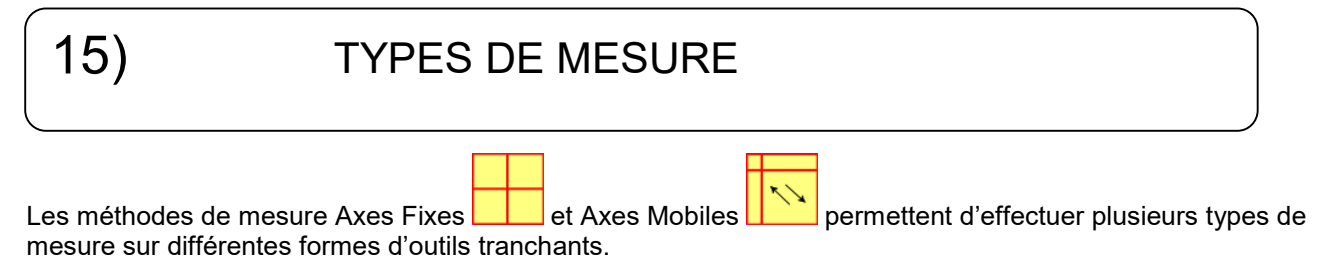

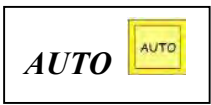

Le logiciel par défaut se prédispose en modalité AUTO, c'est-à-dire qu'il mesure le rayon maximum et la hauteur maximum de l'outil (PX-PZ)

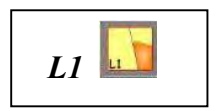

#### *Quand l'utiliser* ?

On utilise cette fonction quand, avec des outils présentant des tranchants inclinés, on doit trouver, avec une valeur de rayon (axe X) connue, la valeur de Z ; on peut l'utiliser aussi dans le cas opposé, c'est-à-dire avec une valeur de Z connue alors que l'on doit trouver la valeur du rayon. Cette mesure est possible seulement avec la méthode Axes fixes

#### *Comment l'utiliser* ?

- a) le logiciel reconnait, sur l'écran, en tournant vers la gauche, l'inclinaison du premier tranchant qu'il rencontre et il engendre une ligne qui passe par le centre de la croix de référence ( fig. a )
- b) L'opérateur déplace l'axe X à une valeur connue (par exemple 13,500 mm) ( fig. b)

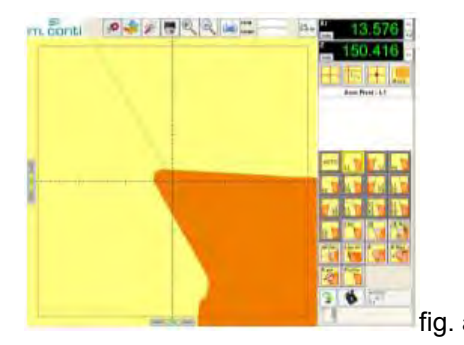

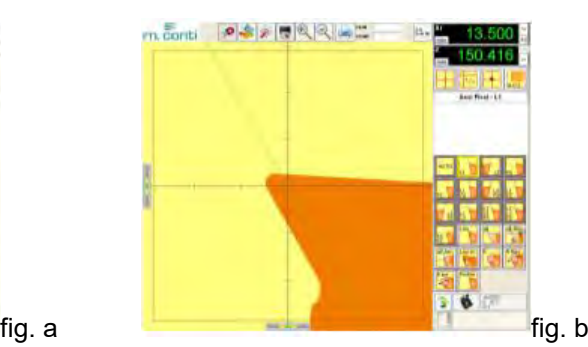

c) Déplacer l'axe Z (H) à l'aide du déplacement micrométrique et aligner les flèches de référence en X et en Z, dans la zone verte  $\left| \begin{array}{ccc} \hline \end{array} \right|$  (fig. c)

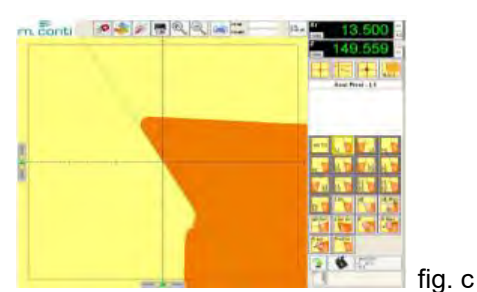

*N.B.* Si l'outil a plusieurs côtés inclinés visibles sur l'écran, il se peut que le logiciel ne reconnaisse pas celui

que l'on désire mesurer; il est donc nécessaire de réduire la fenêtre ROI pour délimiter la surface de l'outil intéressée.

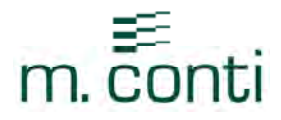

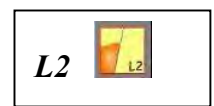

#### *Quand l'utiliser* ?

on utilise cette fonction quand, avec des outils présentant des tranchants inclinés, on doit trouver, avec une valeur du rayon (axe X) connue, la valeur de Z; on peut l'utiliser aussi dans le cas opposé, c'est-à-dire avec une valeur de Z connue alors que l'on doit trouver la valeur du rayon. Cette mesure est possible seulement avec la méthode Axes fixes.

#### *Comment l'utiliser* ?

- a) le logiciel reconnait, sur l'écran, en tournant vers la droite, l'inclinaison du premier tranchant qu'il rencontre et il engendre une ligne qui passe par le centre de la croix de référence (fig. d).
- b) L'opérateur déplace l'axe X à une valeur connue (exemple 12,000 mm) (fig. e)

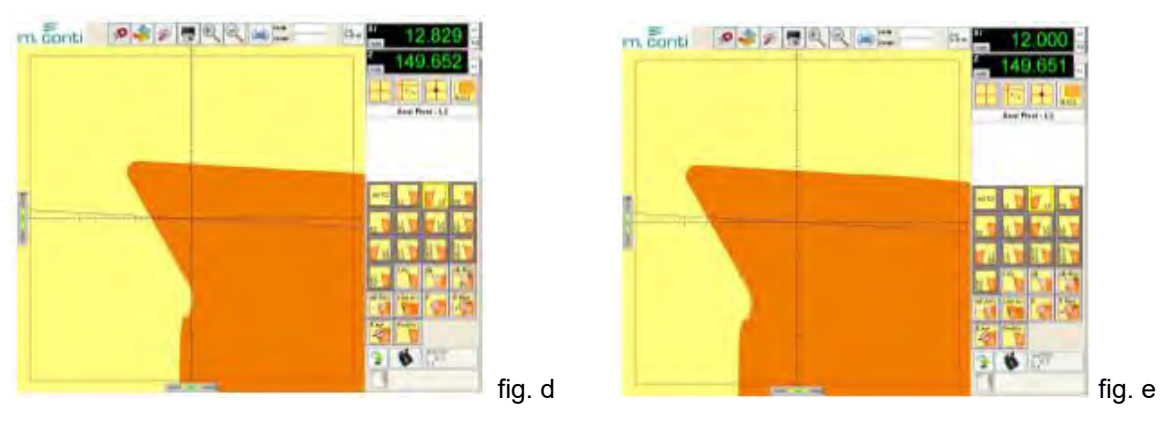

c) Déplacer l'axe Z (H) à l'aide du déplacement micrométrique et aligner les flèches de référence en X et en Z, dans la zone verte  $\mathbb{R}$   $\mathbb{R}$  (fig. f )

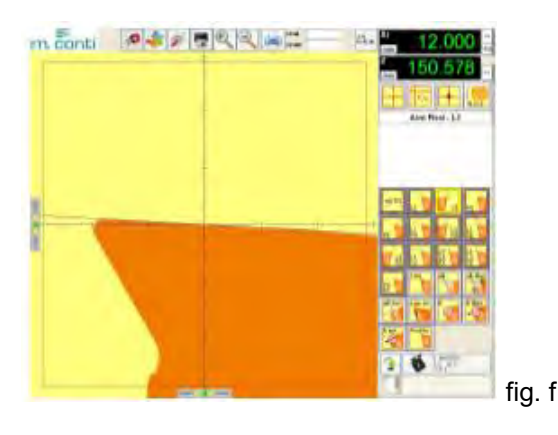

*N.B.* Si l'outil a plusieurs côtés inclinés visibles sur l'écran, il se peut que le logiciel ne reconnaisse pas celui

que l'on désire mesurer; il est donc nécessaire de réduire la fenêtre ROI, pour délimiter la surface de l'outil intéressée.

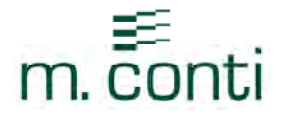

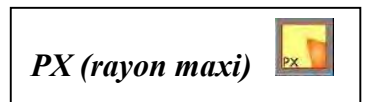

#### *Quand l'utiliser* ?

Cette fonction permet de trouver le rayon maximum de l'outil.

#### *Comment l'utiliser* ?

Cette mesure peut être effectuée avec les deux méthodes: axes fixes et axes mobiles

- En modalité Axes fixes il ju faut faire coïncider le profil de l'outil avec la croix de référence et on trouve X maxi (fig. g)
- En modalité Axes mobiles  $\Box$  on doit faire pivoter l'outil et le banc de préréglage trouve automatiquement X maxi (fig. h)

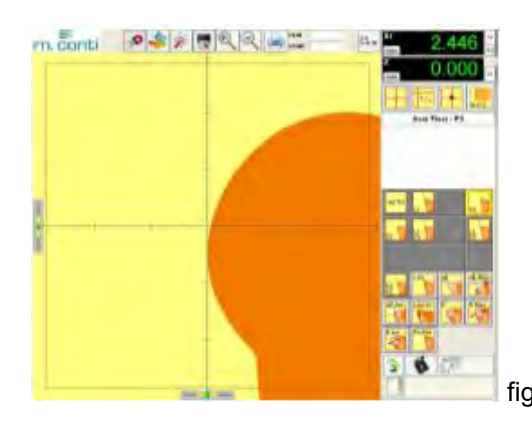

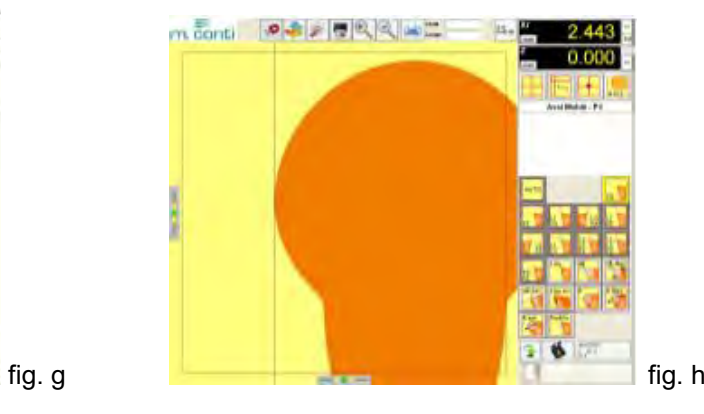

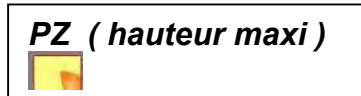

#### *Quand l'utiliser* ?

Cette fonction permet de trouver la hauteur maximum de l'outil

#### *Comment l'utiliser* ?

Cette mesure peut être effectuée avec les deux méthodes de mesure: axes fixes et axes mobiles

- En modalité Axes fixes **il il faut faire coïncider le profil de l'outil avec la croix de référence** et on trouve Z maxi (fig. i)
- En modalité Axes mobiles  $\Box$  on doit faire pivoter l'outil et le banc de préréglage trouve automatiquement Z maxi (fig. l).

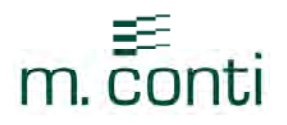

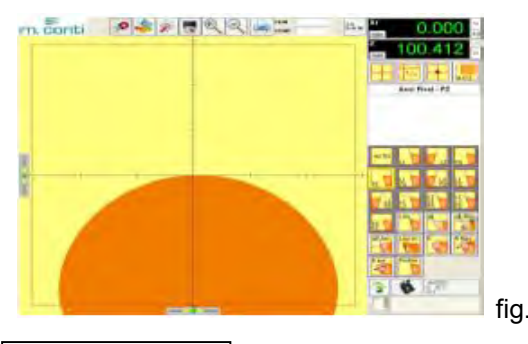

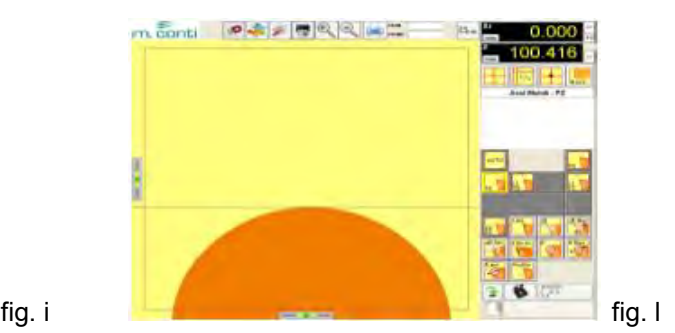

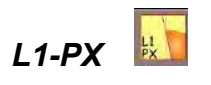

#### *Quand l'utiliser ?*

Cette fonction est utilisée lorsqu'on veut trouver la valeur de Z quand l'outil est dans son rayon maximum

#### *Comment l'utiliser* ?

Cette mesure peut être effectuée avec les deux méthodes de mesure: axes fixes et axes mobiles

- En modalité Axes fixes  $\boxed{\phantom{a}\phantom{a}}$  sélectionner L1-PX (fig. m)
- Faire coïncider le rayon maximum de l'outil avec la croix de référence, en alignant les flèches de référence de X dans la zone verte  $\left| \begin{array}{ccc} \hline \end{array} \right|$  (fig. n)

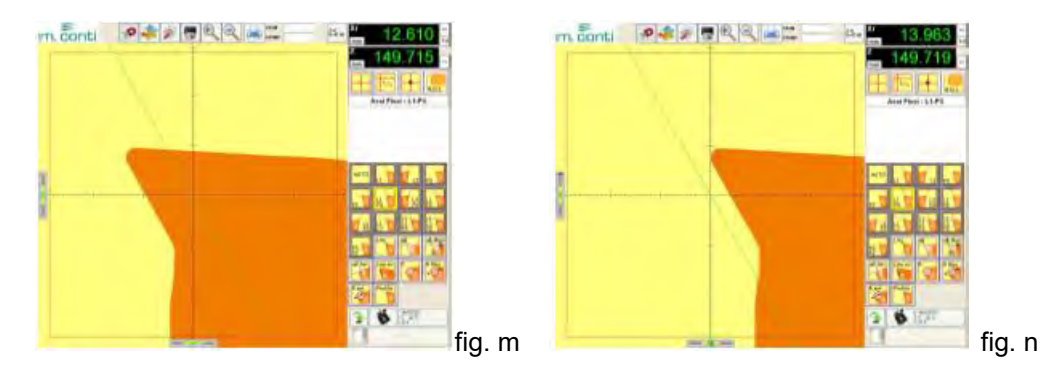

Déplacer l'axe Z (H) à l'aide du déplacement micrométrique et aligner les flèches de référence de Z dans la zone verte (fig. o)

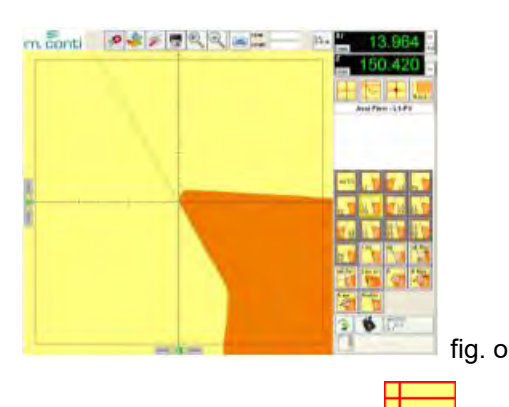

En modalité Axes mobiles  $\Box$ , faire pivoter l'outil et le banc de préréglage trouve automatiquement X maxi et trace la ligne du premier tranchant qu'il reconnait sur l'écran en tournant vers la gauche (fig. p)

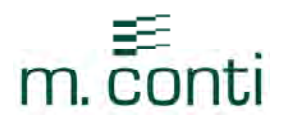

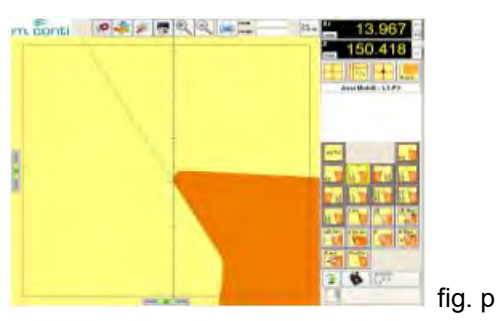

*N.B.* Si l'outil a plusieurs côtés inclinés visibles sur l'écran, il se peut que le logiciel ne reconnaisse pas celui

que l'on désire mesurer; il est donc nécessaire de réduire la fenêtre **ROJL** pour délimiter la surface de l'outil intéressée.

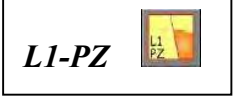

#### *Quand l'utiliser ?*

Cette fonction est utilisée lorsqu'on veut trouver la valeur du rayon (axe X) quand l'outil est dans son Z maximum

#### *Comment l'utiliser* ?

Cette mesure peut être effectuée avec les deux méthodes de mesure: axes fixes et axes mobiles

- En modalité Axes fixes  $\Box$  sélectionner L1-PZ (fig. q)
- Faire coïncider la hauteur maxi de l'outil avec la croix de référence, en alignant les flèches de référence de Z dans la zone verte  $\mathbb{R}$   $\mathbb{R}$  (fig. r)

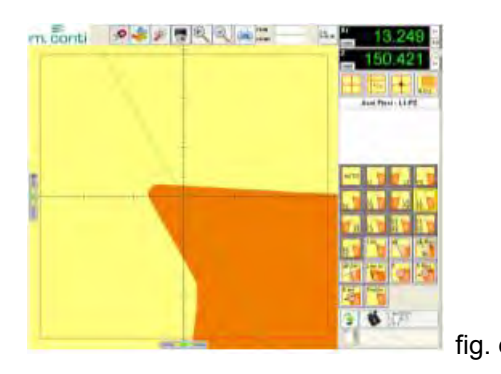

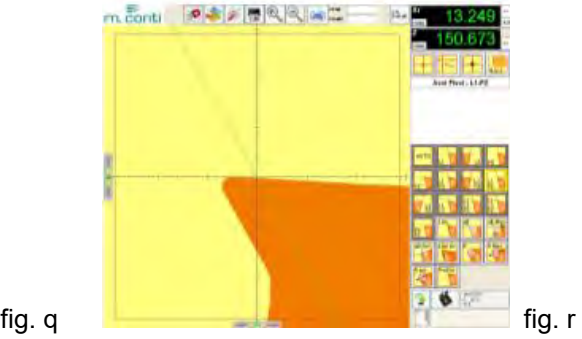

Déplacer l'axe X (F) à l'aide du déplacement micrométrique et aligner les flèches de référence de X dans la zone verte (fig. s)

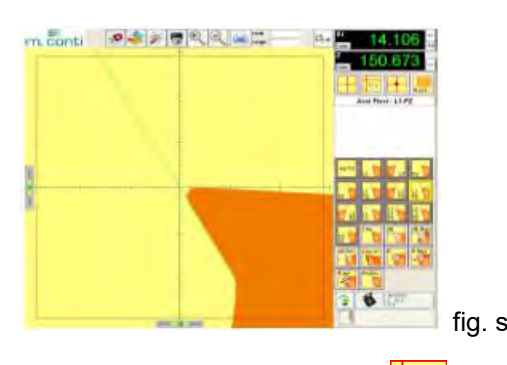

En modalité Axes mobiles **faire pivoter l'outil et le banc de préréglage trouve automatiquement X** maxi et trace sur l'écran la ligne du premier tranchant qu'il reconnait en tournant vers la gauche (fig. t)

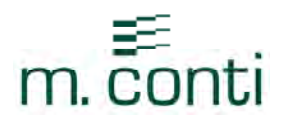

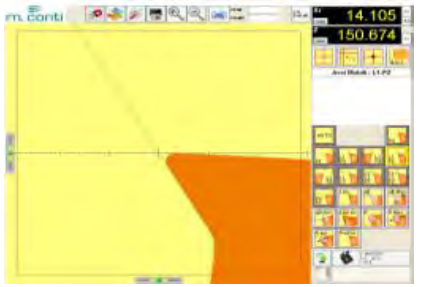

fig. t *N.B.* Si l'outil a plusieurs côtés inclinés visibles sur l'écran, il se peut que le logiciel ne reconnaisse pas celui

que l'on désire mesurer; il est donc nécessaire de réduire la fenêtre **ROI, pour délimiter la surface de l'outil** intéressée.

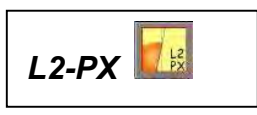

#### *Quand l'utiliser* ?

Cette fonction est utilisée lorsqu'on veut trouver la valeur de Z quand l'outil est dans son rayon maximum

#### *Comment l'utiliser* ?

Cette mesure peut être effectuée avec les deux méthodes de mesure: axes fixes et axes mobiles

- En modalité Axes fixes  $\Box$  sélectionner L2-PX (fig. u)
- Faire coïncider le rayon maxi de l'outil avec la croix de référence, en alignant les flèches de référence de X dans la zone verte ( fig. v)

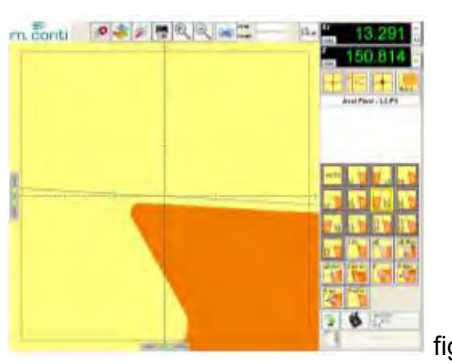

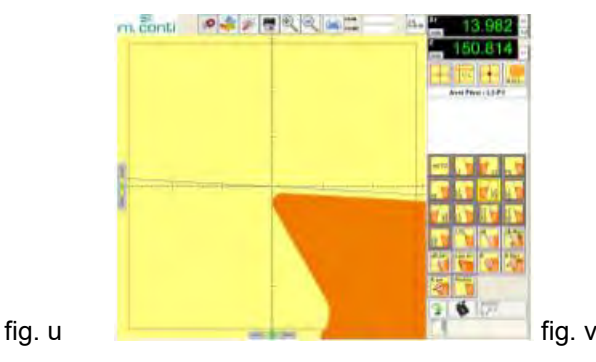

Déplacer l'axe Z (H) à l'aide du déplacement micrométrique et aligner les flèches de référence de Z dans la zone verte (fig. w)

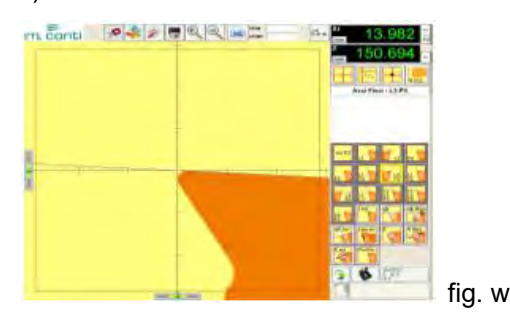

En modalité Axes mobiles  $\Box$  faire pivoter l'outil et le banc de préréglage trouve automatiquement X maxi et trace la ligne du premier tranchant qu'il reconnait en tournant vers la droite (fig. x)

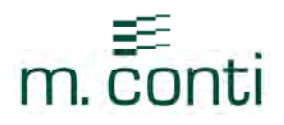

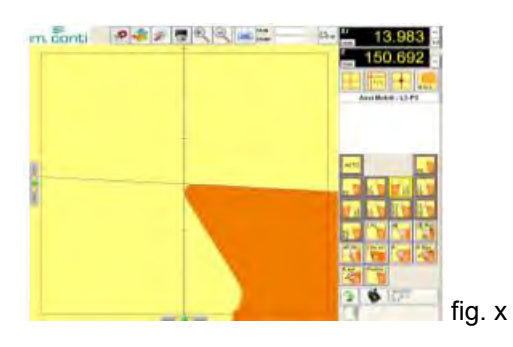

*N.B.* Si l'outil a plusieurs côtés inclinés visibles sur l'écran, il se peut que le logiciel ne reconnaisse pas celui

que l'on désire mesurer; il est donc nécessaire de réduire la fenêtre ROI, pour délimiter la surface de l'outil intéressée.

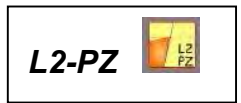

#### *Quand l'utiliser* ?

Cette fonction est utilisée quand on veut trouver la valeur du rayon (axe X) sur le point où l'outil est dans son Z maximum.

#### *Comment l'utiliser* ?

Cette mesure peut être effectuée avec les deux méthodes de mesure: axes fixes et axes mobiles

- En modalité Axes fixes  $\Box$  sélectionner L2-PZ (fig. y)
- Faire coïncider la hauteur maximum de l'outil avec la croix de référence en alignant les flèches de référence de Z dans la zone verte ( fig. z)

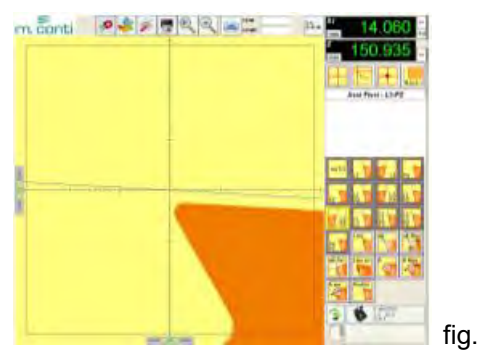

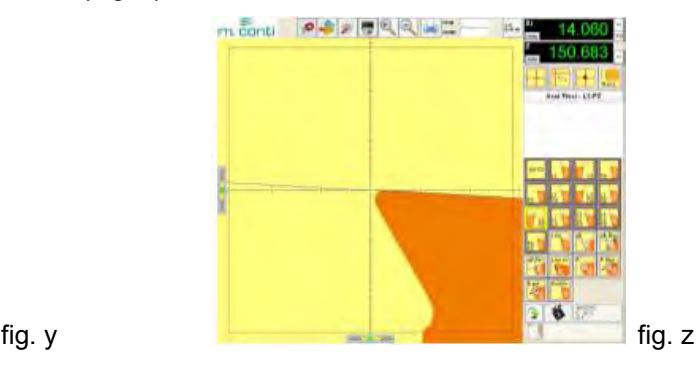

Déplacer l'axe X (F) à l'aide du déplacement micrométrique et aligner les flèches de référence de X dans la zone verte  $\qquad \qquad$  (fig. AA)

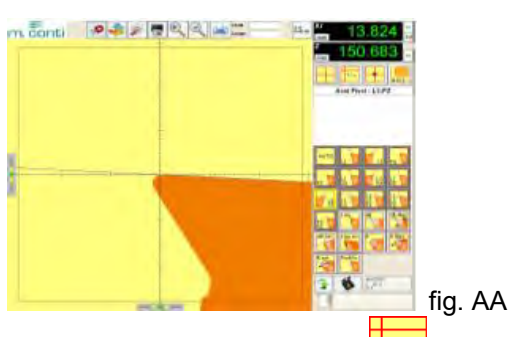

En modalité Axes mobiles  $\mathbb{R}^n$  faire pivoter l'outil et le banc de préréglage trouve automatiquement X maxi et trace sur l'écran la ligne du premier tranchant qu'il reconnait en tournant vers la droite (fig. AB)

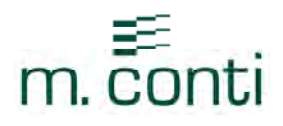

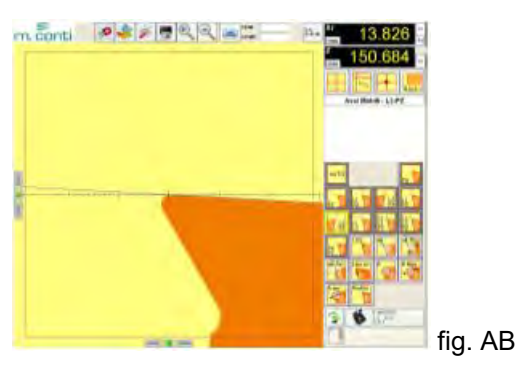

*N.B.* Si l'outil a plusieurs côtés inclinés visibles sur l'écran, il se peut que le logiciel ne reconnaisse pas celui

que l'on désire mesurer; il est donc nécessaire de réduire la fenêtre **ROJI** pour délimiter la surface de l'outil intéressée.

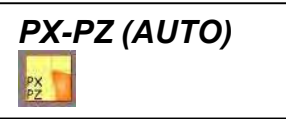

#### *Quand l'utiliser ?*

Cette fonction permet de trouver simultanément le rayon maxi et la hauteur maxi de l'outil

#### *Comment l'utiliser* ?

Cette mesure peut être effectuée avec les deux méthodes de mesure: axes fixes et axes mobiles

- En modalité Axes fixes **Film** faire coïncider le profil de l'outil avec la croix de référence
- Déplacer l'axe X (F) et Z (H) à l'aide du déplacement micrométrique et aligner les flèches de référence de X et Z dans la zone verte  $($  fig. AC)

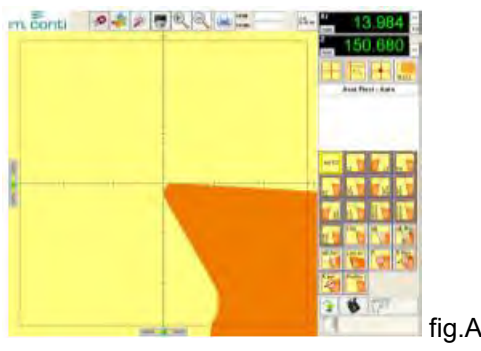

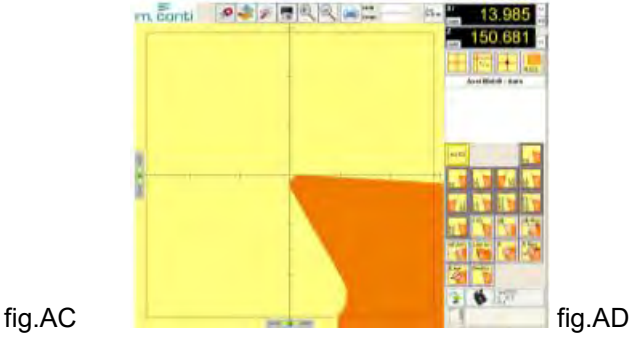

En modalité Axes mobiles **faire pivoter l'outil et le banc de préréglage trouve automatiquement X maxi** et Z maxi (fig. AD)

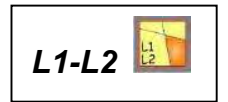

#### *Quand l'utiliser ?*

Cette fonction est utilisée quand on veut trouver la valeur du sommet entre les deux lignes L1 et L2 qui correspond à l'outil tranchant.

#### *Comment l'utiliser* ?

En modalité Axes fixes selectionner L1-L2 (fig. AE)

www.mconti.com Page 30

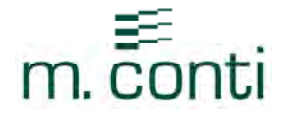

Faire coïncider le profil de l'outil avec les deux lignes L1 et L2, déplacer l'axe Z (H) et l'axe X (F) avec le déplacement micrométrique et aligner les flèches de référence de X et de Z dans la zone verte  $\blacksquare$  (fig. AF)

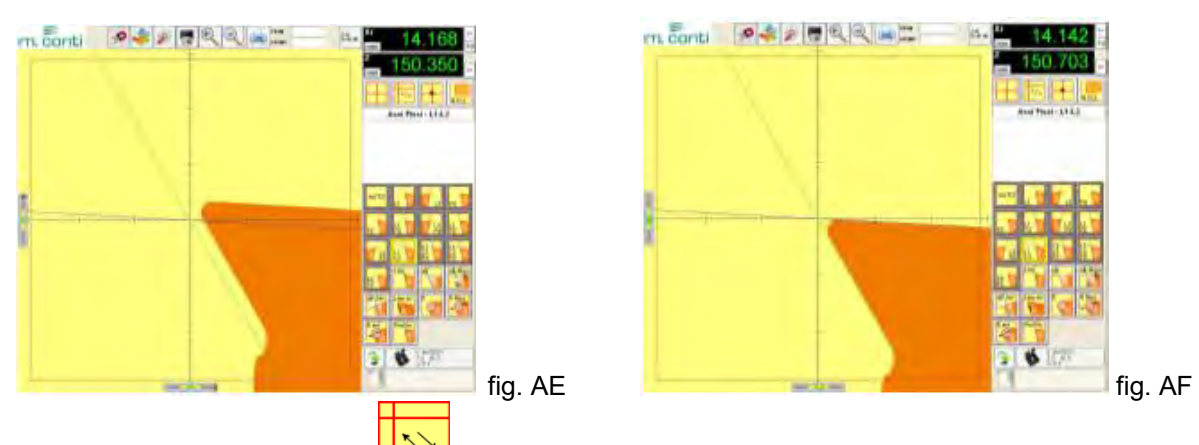

En modalité Axes mobiles  $\Box$  faire pivoter lentement l'outil et le banc de préréglage trace automatiquement sur l'écran L1 et L2 (fig. AG)

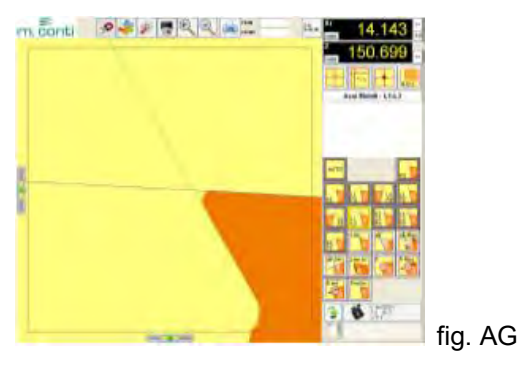

*N.B.* Si l'outil a plusieurs côtés inclinés visibles sur l'écran, il se peut que le logiciel ne reconnaisse pas celui

que l'on désire mesurer; il est donc nécessaire de réduire la fenêtre **ROI** pour délimiter la surface de l'outil intéressée.

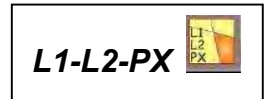

#### *Quand l'utiliser ?*

cette fonction est utilisée quand on veut trouver les mesures du point d'intersection en Z de L1 et L2, quand l'outil est dans son rayon maximum.

*Comment l'utiliser* ?

- En modalité Axes fixes **LE** sélectionner L1-L2-PX (fig. AH)
- Faire coïncider le rayon maxi de l'outil avec la croix de référence, en déplaçant de façon micrométrique l'axe X (F) et en alignant la flèche de référence de X dans la zone verte  $\mathbb{R}^n$  (fig. AI)

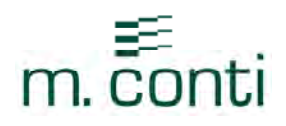

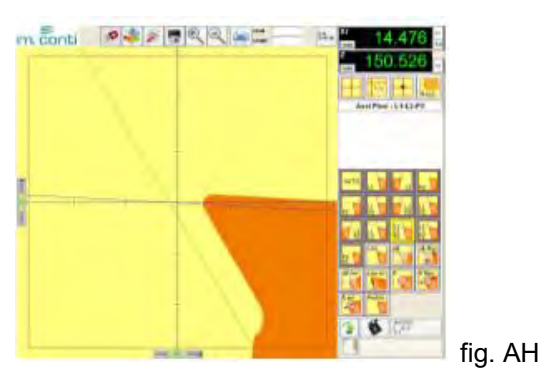

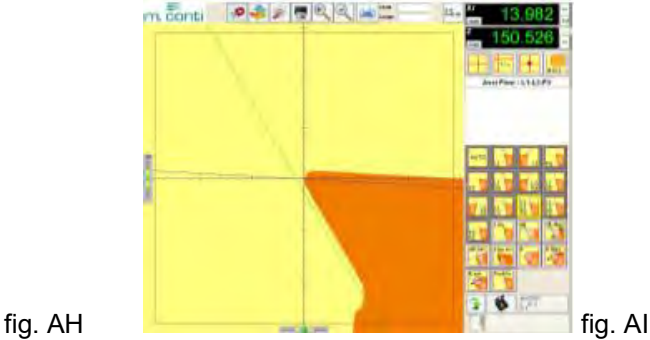

Déplacer l'axe Z (H) à l'aide du déplacement micrométrique et aligner les flèches de référence de Z dans la

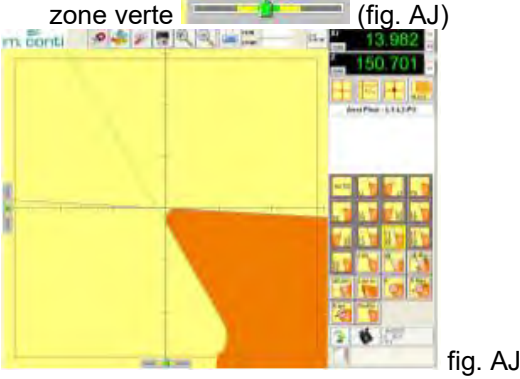

En modalité Axes mobiles  $\lfloor \frac{m}{n} \rfloor$  faire pivoter lentement l'outil et le banc de préréglage trouve automatiquement X maxi et trace les deux lignes L1 et L2 (fig. AK)

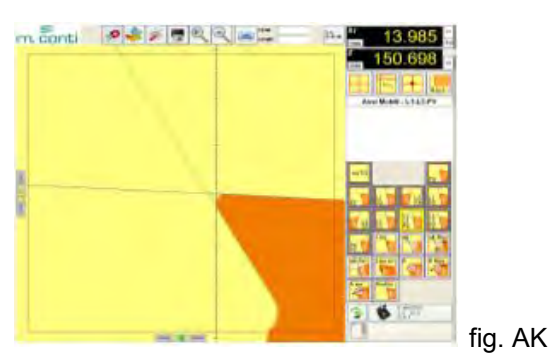

*N.B.* Si l'outil a plusieurs côtés inclinés visibles sur l'écran, il se peut que le logiciel ne reconnaisse pas celui

que l'on désire mesurer; il est donc nécessaire de réduire la fenêtre ROI pour délimiter la surface de l'outil intéressée.

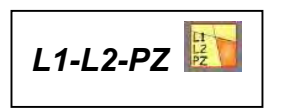

#### *Quand l'utiliser ?*

Cette fonction est utilisée quand on veut trouver les mesures du point d'intersection en X de L1 et L2 lorsque l'outil est dans son Z maxi

#### *Comment l'utiliser* ?

En modalité Axes fixes  $\Box$  sélectionner L1-L2-PZ (fig.AL)

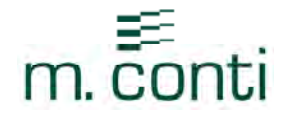

- Faire coïncider Z maxi de l'outil avec la croix de référence et déplacer de façon micrométrique l'axe Z (H) en alignant les flèches de référence de Z dans la zone verte  $\mathbb{R}$   $\mathbb{R}$   $\mathbb{R}$  (fig. AM)

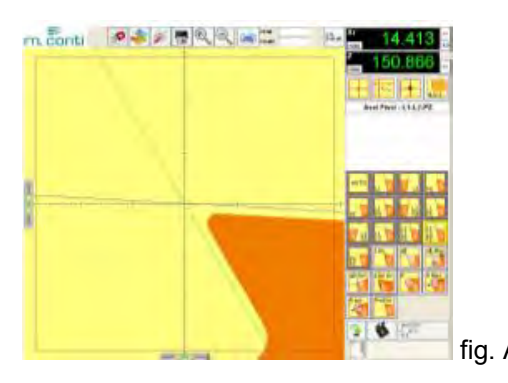

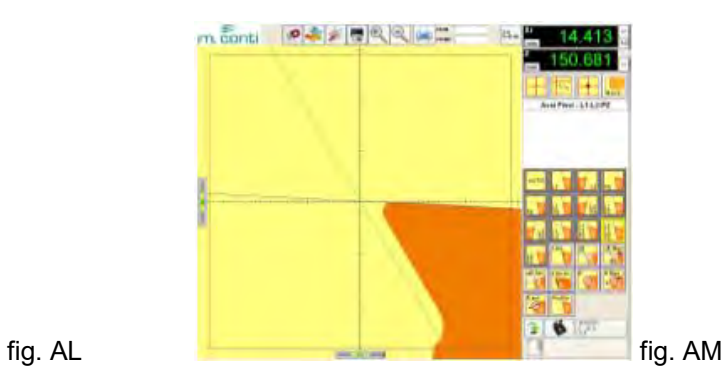

A l'aide du déplacement micrométrique, déplacer l'axe X (F) et aligner les flèches de référence de X dans la

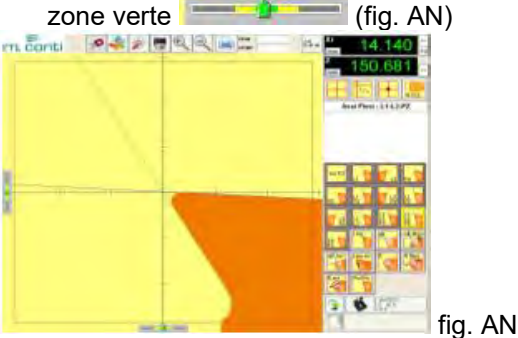

En modalité Axes mobiles  $\frac{\sum x}{\sum x}$  faire pivoter l'outil et le banc de préréglage trouve automatiquement Z maxi et il trace sur l'écran les deux lignes L1 et L2

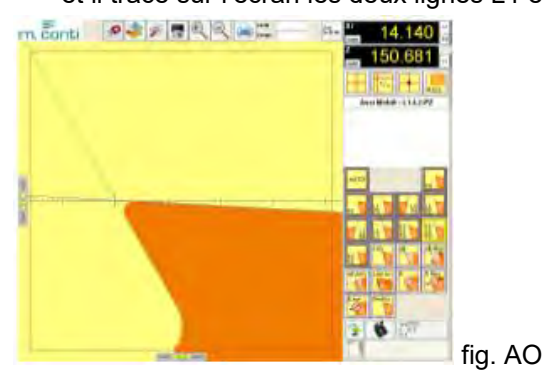

*N.B.* Si l'outil a plusieurs côtés inclinés visibles sur l'écran, il se peut que le logiciel ne reconnaisse pas celui

que l'on désire mesurer; il est donc nécessaire de réduire la fenêtre ROI (FONCTION 12) pour délimiter la surface de l'outil intéressée.

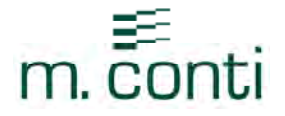

### *FONCTIONS GEOMETRIQUES*

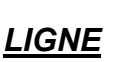

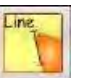

Cette fonction permet de mesurer:

- Angle de la ligne
- Distance entre 2 points
- $\Lambda$ X
- $\Delta Z$

#### *PROCEDURE DE MESURE:*

- Sélectionner la fonction
- Cliquer sur un point du profil de l'outil
- Cliquer sur le deuxième point et la ligne s'affiche sur l'écran
- Toutes les informations sont affichées dans la fenêtre vidéo des données géométriques

Pour sélectionner les points, on peut utiliser la souris ou la méthode de Mesure à partir du Centre

*N.B.* Les degrés d'inclinaison de la ligne sont calculés en considérant aussi l'ordre avec lequel les points ont été sélectionnés

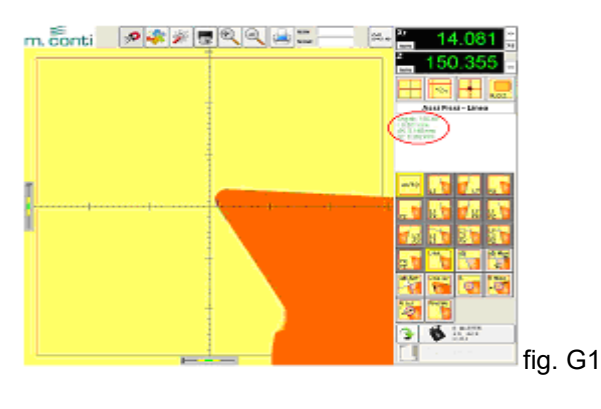

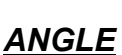

Cette fonction permet de mesurer:

- Angle de la première ligne
- \*Angle de la deuxième ligne
- \*Différence entre les deux angles

#### *PROCEDURE DE MESURE:*

- Sélectionner la fonction
- Cliquer sur un point du profil de l'outil
- Cliquer sur le deuxième point de la première ligne (la première ligne est tracée sur l'écran).

Les informations sur l'angle de cette première ligne sont visualisées dans la fenêtre d'affichage des données géométriques.

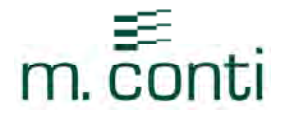

*N.B.* Les degrés d'inclinaison de la ligne sont calculés en considérant aussi l'ordre avec lequel les points ont été sélectionnés.

Pour sélectionner les points, utiliser la souris ou la méthode de Mesure à partir du Centre

- \*En cliquant avec le bouton gauche de la souris sur l'icône **Nueva Linea**, on peut choisir de tracer une deuxième ligne à travers la même procédure que celle précédente (fig. G2)
- Pour connaître l'angle compris entre deux lignes, il faut cliquer sur **Seleziona Angolo** (fig. G3) puis cliquer avec la souris sur l'écran, dans la zone située entre les deux lignes qui délimitent l'angle et la valeur s'affiche à l'écran (fig. G4).

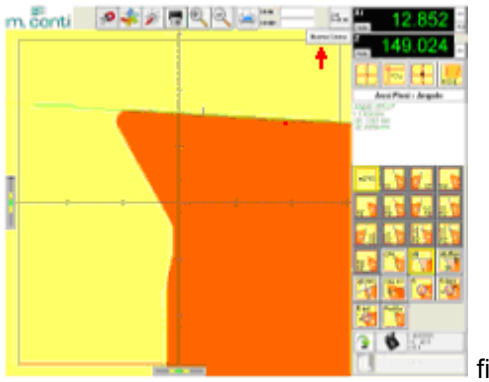

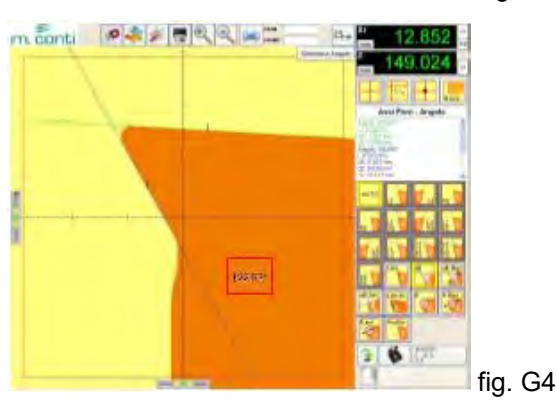

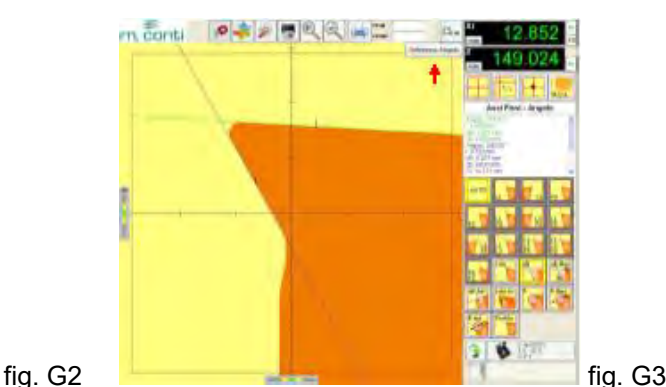

*N.B.* Les informations concernant la première et la deuxième ligne sont écrites dans la fenêtre d'affichage des données géométriques (14); les coordonnées identifiées avec la lettre Xi et Zi se réfèrent aux cotes absolues de l'origine utilisée.

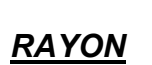

Cette fonction permet de mesurer:

- Rayon (traversant 3 points ou plus)
	- Coordonnées du centre de la circonférence

*N.B.* Si on clique sur plus de 3 points, le cercle ne passera pas par tous les points sélectionnés mais le logiciel calculera aussi la distance entre la circonférence idéale et le point le plus éloigné de cette dernière

#### *PROCEDURE DE MESURE:*

- Sélectionner la fonction
- Cliquer sur 3 points du profil de l'outil

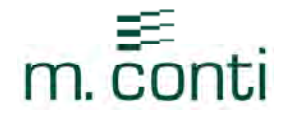

- Toutes les informations sur le cercle dessiné sont visualisées dans la fenêtre d'affichage des données géométriques (fig. G5)
- Pour une majeure précision il est possible de cliquer sur plus de 3 points pour chaque circonférence.

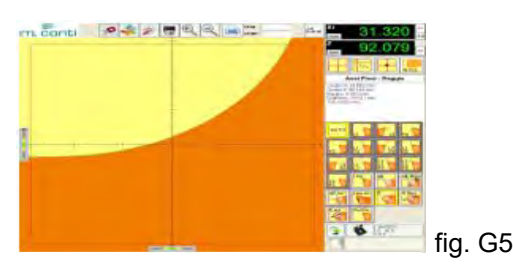

Pour sélectionner les points, on peut utiliser la souris ou la méthode de Mesure à partir du centre

*N.B.* Les cotes qui s'affichent sur l'écran, après avoir effectué la fonction, sont les coordonnées du centre de la circonférence ; elles sont identifiées avec centre X et centre Z et se réfèrent aux cotes absolues de l'origine utilisée.

*PERPENDICULARITE*

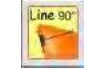

Cette fonction permet de mesurer la distance entre une ligne droite et un point

#### *PROCEDURE DE MESURE:*

- Sélectionner la fonction
- Cliquer sur un point du profil de l'outil
- Cliquer sur le deuxième point (une ligne est tracée sur l'écran)
- Cliquer sur un troisième point n'appartenant pas à la ligne
- Toutes les informations sont visualisées dans la fenêtre d'affichage des données géométriques

*N.B.* Les degrés d'inclinaison de la ligne sont calculés en considérant aussi l'ordre avec lequel les points ont été sélectionnés.

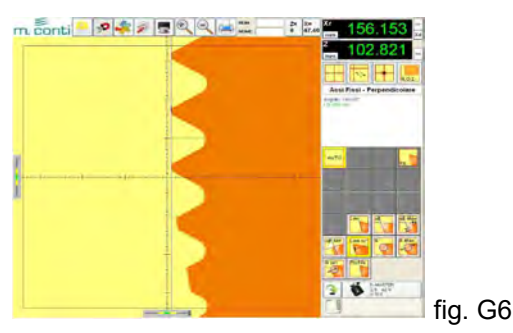

Pour sélectionner les points, on peut utiliser la souris ou la méthode de Mesure à partir du centre.

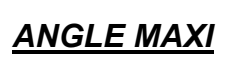

Cette fonction permet de mesurer:

- Angle de la première ligne
- Angle de la deuxième ligne
- Différence entre les deux angles

*PROCEDURE DE MESURE:* 

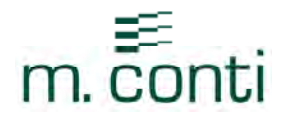

### PHASE 1

- Sélectionner la fonction
- Cliquer sur un point à l'intérieur de l'outil et sur un autre point en dehors de l'outil pour sélectionner la direction (fig. G7)

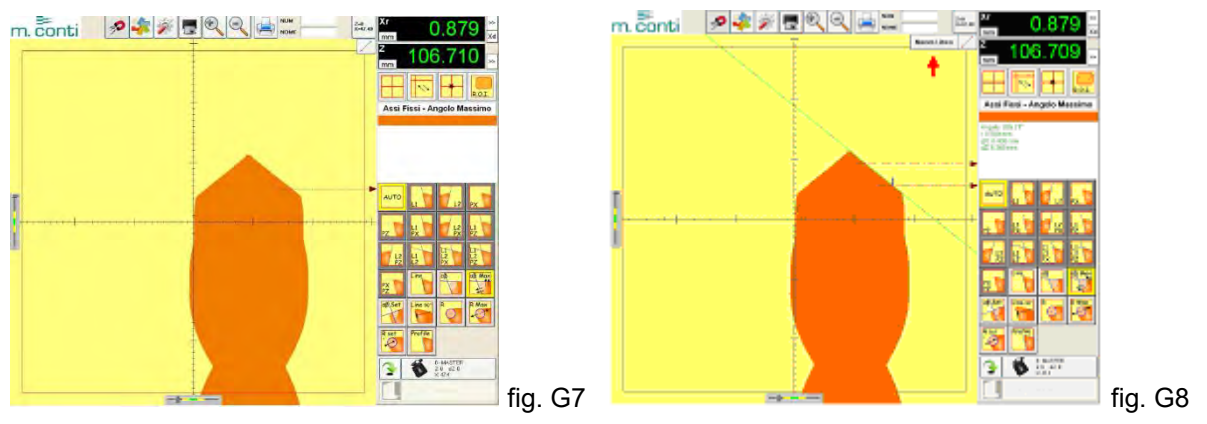

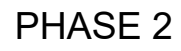

- Cliquer sur un deuxième point à l'intérieur de l'outil et sur un autre en dehors de l'outil pour sélectionner la direction; la première ligne est tracée sur l'écran (fig. G8)
- Les informations sur l'angle de cette première ligne sont visualisées dans la fenêtre d'affichage des données géométriques

*N.B.* Les degrés d'inclinaison de la ligne sont calculés en considérant aussi l'ordre avec lequel les points ont été sélectionnés.

### PHASE 3

- En cliquant avec le bouton gauche de la souris sur l'icône Nueva Linea (fig. G8), on trace une deuxième ligne en utilisant la même procédure que celle des phases 1 et 2.
- En faisant pivoter l'outil, on trouve l'angle maximum de l'outil.
- A ce point, même les informations concernant le deuxième angle ainsi que la différence entre les deux angles s'affichent dans la fenêtre de visualisation des données géométriques.

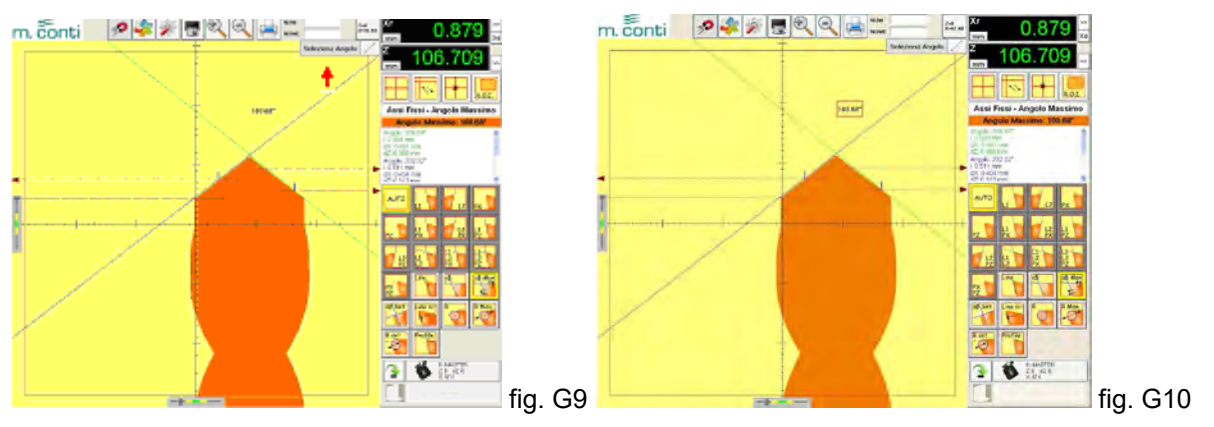

Pour connaître l'angle compris entre deux lignes, il faut cliquer sur <sup>Seleziona Angolo</sup> (fig. G9); cliquer ensuite avec la souris sur l'écran, dans la zone comprise entre les deux lignes qui délimitent l'angle et la valeur s'affiche sur l'écran (fig. G10).

*N.B* Les informations concernant la première et la deuxième ligne sont affichées dans la fenêtre de visualisation des données géométriques, les coordonnées sont identifiées par la lettre Xi et Zi, elles se réfèrent aux cotes absolues de l'origine utilisée.

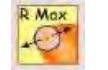

*RAYON MAXI*

- Cette fonction permet de mesurer:
	- Rayon maxi créé par la rotation de l'outil (qui passe par 3 points ou plus)

#### *PROCEDURE DE MESURE:*

#### PHASE 1

- Sélectionner la fonction
- Cliquer sur un point à l'intérieur de l'outil et sur un autre point en dehors de l'outil (fig. G11).

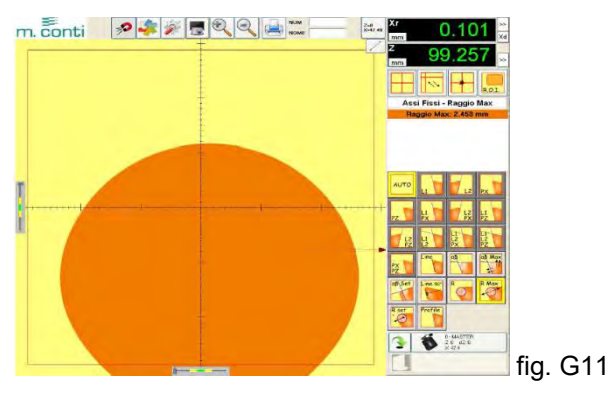

#### PHASE 2

Cliquer sur un deuxième point à l'intérieur de l'outil et sur un autre en dehors de l'outil

### PHASE 3

- Cliquer sur un troisième point à l'intérieur de l'outil et sur un autre point en dehors de l'outil : le cercle se dessine sur l'écran (fig. G12)
- Pour une majeure précision, on peut cliquer sur plus de 3 points
- En faisant pivoter l'outil, on trouve son rayon maximum.
- Les informations sur le cercle dessiné sont affichées dans la fenêtre de visualisation des données géométriques

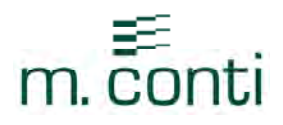

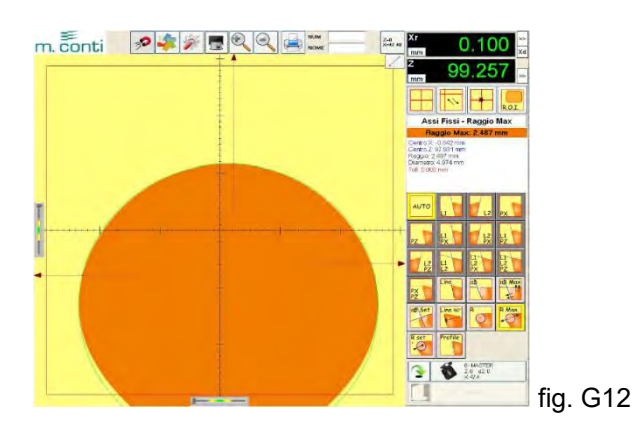

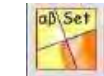

### *REGLAGE ANGLE (FONCTION GONIOMETRE)*

Cette fonction est utilisée pour mesurer ou pour contrôler l'angle d'un outil tranchant

#### *PROCEDURE DE MESURE:*

Sélectionner la fonction et l'écran affiche deux lignes perpendiculaires entre elles (fig. G13)

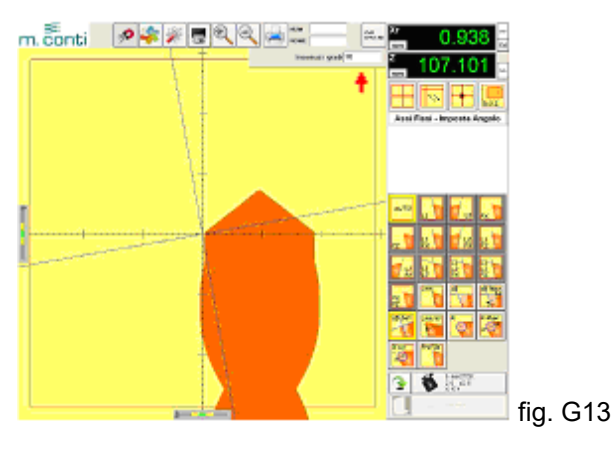

#### La mesure peut être effectuée de 2 façons différentes:

1) En double-cliquant avec le bouton gauche de la souris sur **le prévention de la sourie de la sourie de la** (fig. G13), l'écran affiche un clavier pour permettre d'entrer la valeur nominale de l'angle désiré.

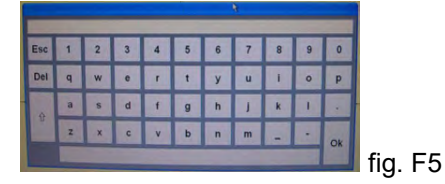

Faire coïncider visuellement le profil de l'outil en s'aidant avec le déplacement micrométrique de l'axe Z (H) et de l'axe X (F) comme illustré en fig. G14

2) En accédant avec le pointeur dans la page vidéo et, en maintenant le bouton gauche appuyé, faire tourner les lignes visuellement jusqu'à ce qu'elles coïncident avec le profil de l'outil (fig. G14)

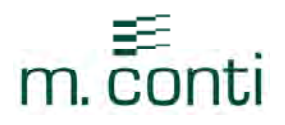

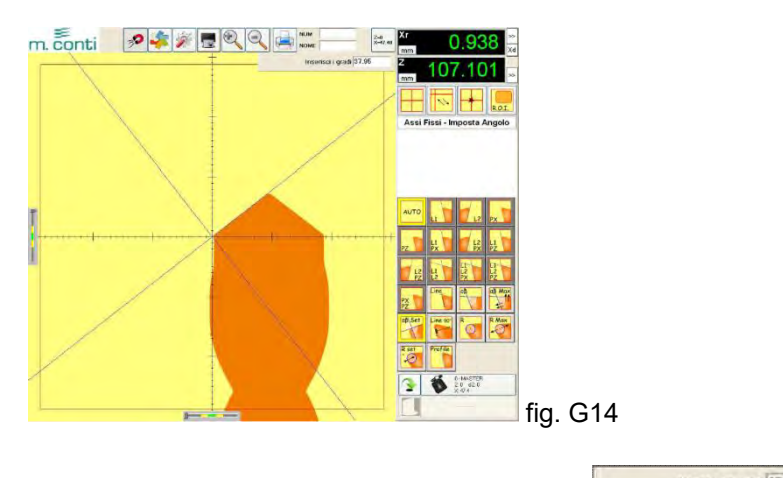

Insensor i gradi 37.95 L'inclinaison de l'angle s'affiche dans la fenêtre

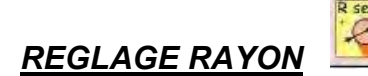

Cette fonction est utilisée quand on veut contrôler si le rayon d'un outil est conforme au dessin.

#### *PROCEDURE DE MESURE:*

- Sélectionner la fonction
- 3 cercles de couleur différente sont tracés:
- BLEU cercle avec la mesure nominale
- ROUGE cercle avec la tolérance +
- VERT cercle avec la tolérance -

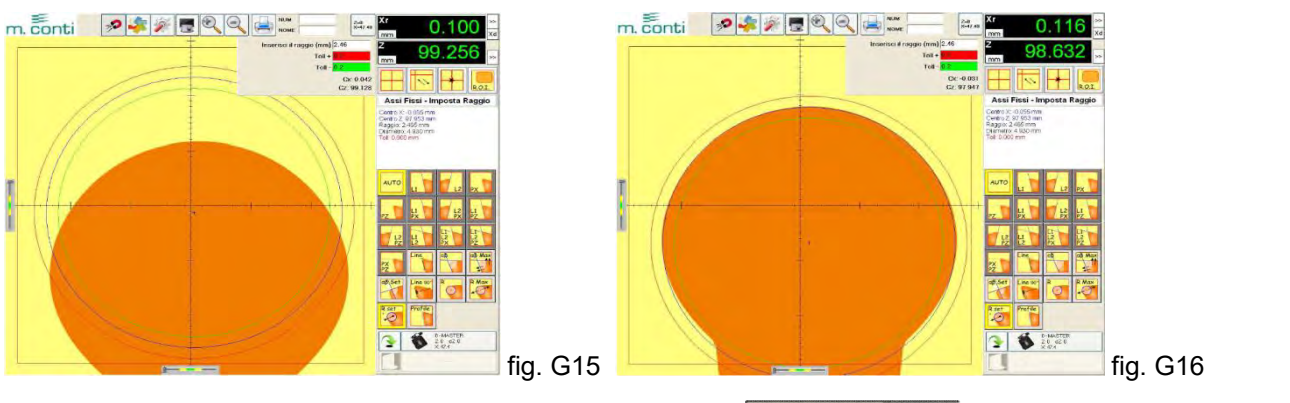

- En double-cliquant avec le bouton gauche de la souris sur l'esserte dangle (non) 2.46 l'écran affiche le clavier (fig. F5) pour entrer la valeur nominale du rayon
- Double-cliquer avec le bouton gauche de la souris sur Tellet sur les sur Tellet sur pour entrer les tolérances respectives

#### La mesure peut être effectuée de 2 façons différentes:

1. Faire coïncider visuellement le profil de l'outil en s'aidant avec le déplacement micrométrique de l'axe Z (H) et de l'axe X (F) comme illustré en fig. G16

ou:

2. Accéder avec le curseur dans la page vidéo et, en maintenant le bouton gauche appuyé, déplacer les 3 cercles jusqu'à ce qu'ils coïncident visuellement avec l'outil (fig. G16).

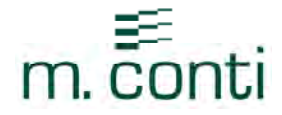

#### *PROFIL OUTIL*

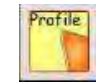

Cette fonction est utilisée avec les outils façonnés et elle permet de:

- Contrôler visuellement que tous les tranchants aient le même profil ou la même position
- Sauvegarder le profil d'un outil pour pouvoir le réutiliser dans le futur
- Imprimer le profil d'un outil

#### *PROCEDURE DE MESURE:*

- Sélectionner la fonction
- Le profil de l'outil est automatiquement tracé sur l'écran avec la couleur noire qui correspond au poussoir et il est affiché de façon temporaire en tant que la fonction est active ; en cliquant à nouveau sur l'icône, le profil est effacé.
- Il est possible de visualiser jusqu'à 7 profils avec des couleurs différentes et de les imprimer ensuite
- Le banc de préréglage visualise et sauvegarde tout le profil qui apparaît à l'intérieur de la fenêtre Ron

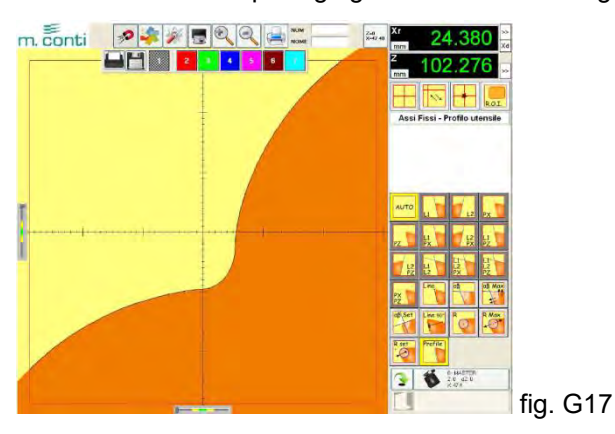

*Il est possible de sauvegarder dans la mémoire du Banc de préréglage seulement le profil mis en mémoire avec le poussoir* :

a) Cliquer sur le poussoir **au la vec le bouton gauche de la souris** 

b) Le clavier s'affiche sur l'écran pour permettre d'entrer le nom de l'outil en question (ex. TOOL N.3)

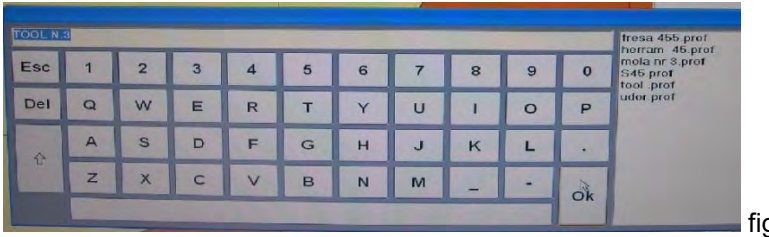

fig. G18

c) En confirmant avec OK, le profil est sauvegardé.

#### *Pour rappeler un profil déjà mis en mémoire (ex. TOOL N.3):*

- Cliquer avec la souris sur l'icône
- Une fenêtre s'ouvre avec tous les profils en mémoire
- Sélectionner, avec la souris, le profil outil désiré

G19

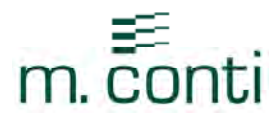

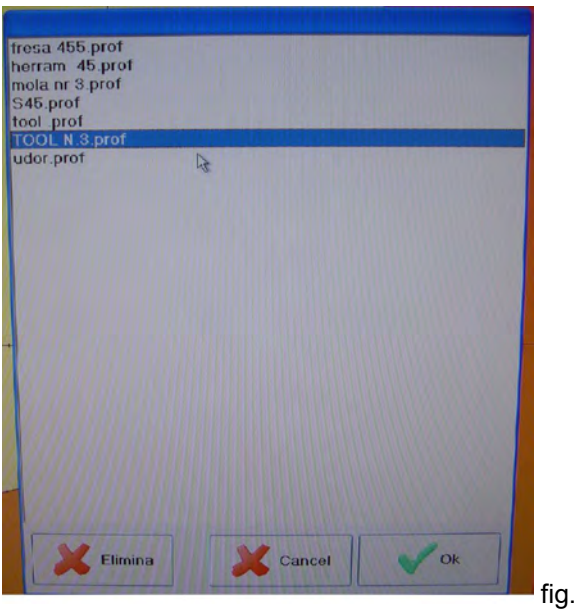

Frapper OK et l'écran visualise le profil choisi.

Pour imprimer ou pour sauvegarder l'image de l'écran, il faut frapper le poussoir (fonction 4 p. 9)

#### CINQUIEME PARTIE

- Gestion des origines:
	- Concept d'origine
	- $\triangleright$  Comment trouver la valeur de Z (origine machine)
	- Mise en mémoire des origines machine
	- $\triangleright$  Modifier une origine existante
	- $\triangleright$  Effacer une origine
	- Effacer la liste des origines
	- $\triangleright$  Imprimer la liste des origines
- Gestion des outils:
	- Mise en mémoire d'un outil
	- $\triangleright$  Modifier un outil existant
	- $\triangleright$  Effacer un outil
	- $\triangleright$  Effacer la liste des outils
	- $\triangleright$  Imprimer la liste des outils
- Fonctions non utilisées

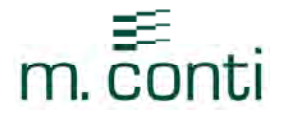

16) *GESTION DES ORIGINES* 

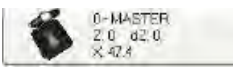

### *CONCEPT D'ORIGINE*

Dans la phase d'installation du Banc de préréglage, il est essentiel de définir un point de référence conventionnel pour l'axe Z de façon à ce que la broche pivotante du banc de préréglage Leader simule la partie inférieure du porte-outil de la machine à commande numérique (pour l'axe X, ce problème ne se pose pas car la position X=0 représente toujours l'axe de la douille porte-outil).

En effet, pour des raisons inhérentes aux usinages mécaniques, le point relevé sur la partie inférieure de la broche de la machine CNC ne coïncidera jamais avec le plan du porte-douille pivotant. La même situation se présente aussi parmi les machines CNC sur lesquelles est installé le même type de broche.

ex. La longueur L d'un cône témoin mesuré sur la machine N.1 ISO50 ne correspondra pas à celle du même cône installé sur la machine N.2 ISO50.

Par conséquent, pour chaque machine, il faut trouver la longueur L de l'outil témoin où:

L = distance entre la partie inférieure de la broche et le plan du calibre de contrôle

#### *COMMENT TROUVER LA VALEUR Z A INTRODUIRE DANS LA NOUVELLE ORIGINE*

- 1) Mesurer la longueur L de l'outil témoin sur la machine.
	- Introduire un outil témoin dans la partie inférieure de la broche de la machine
	- Faire toucher la partie inférieure de la broche avec le comparateur et le mettre à zéro (fig. O1)
	- La valeur de l'axe Z retourne sur zéro sur l'écran de la commande numérique (fig. O2)

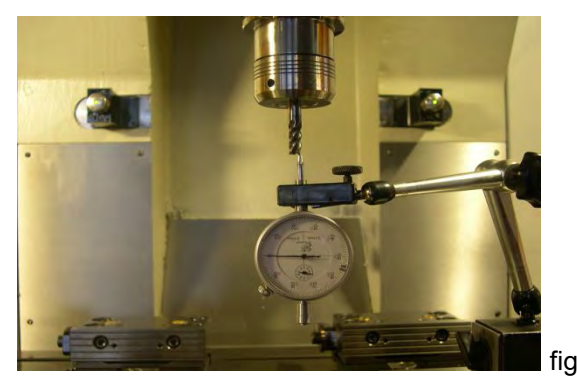

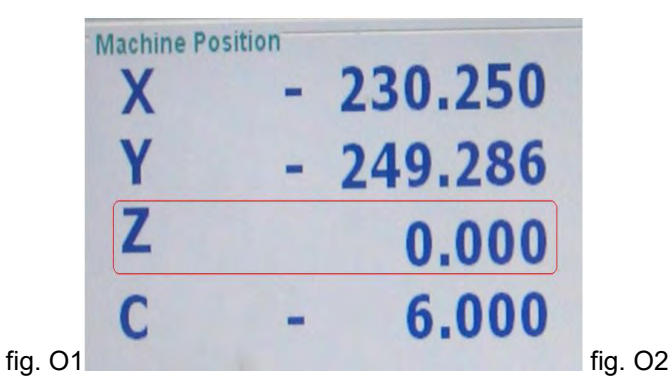

- Retirer l'outil témoin de la partie inférieure de la broche de la machine
- Déplacer l'axe Z de la machine, faire toucher la partie inférieure de la broche de la machine avec le comparateur (fig. O3)
- Prendre note de la valeur de Z affichée sur l'écran de la commande numérique; cette valeur représente la longueur réelle de l'outil pour cette machine (fig. O4)

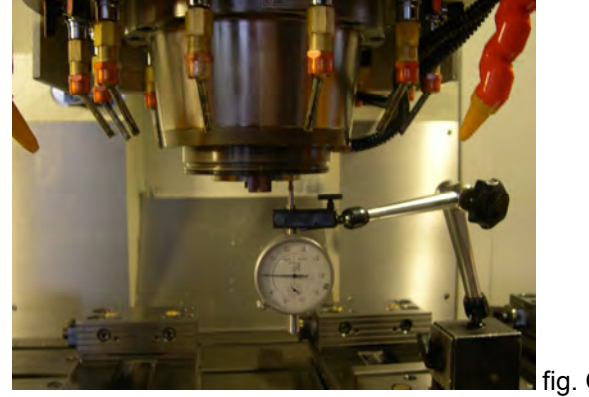

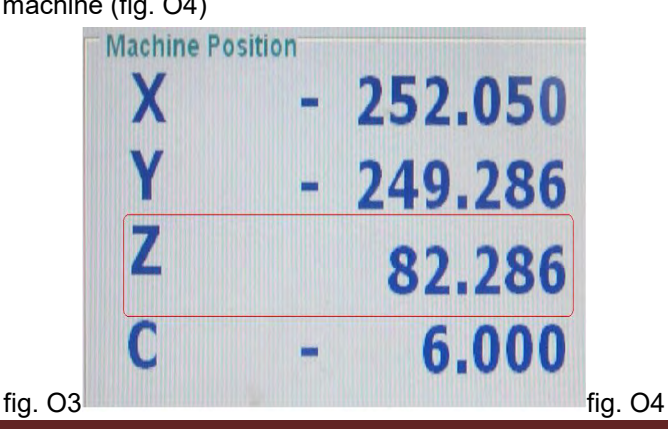

www.mconti.com **Page 43** 

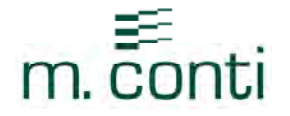

- *2)* Sur le banc de préréglage, on doit avoir *obligatoirement* comme origine utilisée, l'origine *MASTER*
- 3) Introduire l'outil témoin sur la broche porte-cône en faisant attention à ce que le cône de la broche et le cône témoin soient parfaitement propres.
- 4) Se positionner avec le banc de préréglage sur Z maxi (L1) de l'outil (fig. O5)

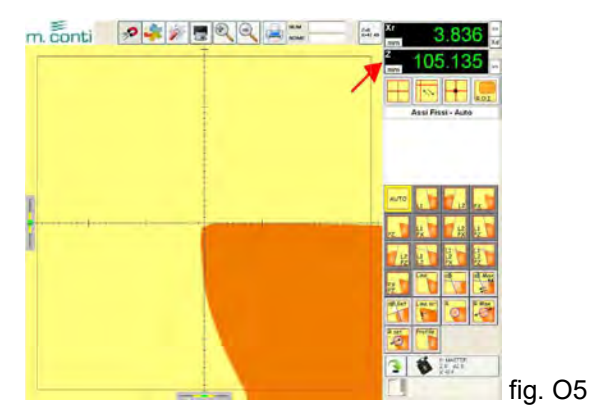

- 5) Sauvegarder cette nouvelle origine dans le banc de préréglage:
- $2,0$  d2.0 Cliquer avec la souris sur l'icône des origines (  $\overline{X}$   $\overline{X}$   $\overline{Y}$  ( pour sauvegarder correctement une nouvelle origine, il est *obligatoire d'utiliser l'origine MASTER* )
- La fenêtre avec la liste des origines s'ouvre (fig. O6)
- Pour ajouter une nouvelle origine, cliquer sur l'icône
- La fenêtre en bas à gauche devient active (fig. O7)

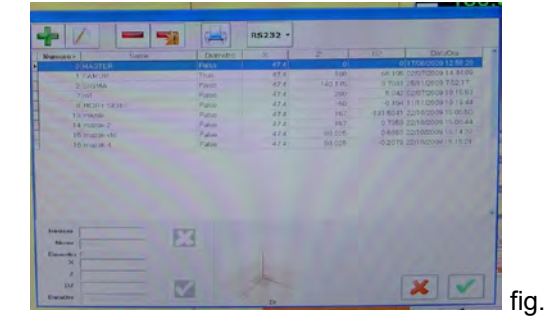

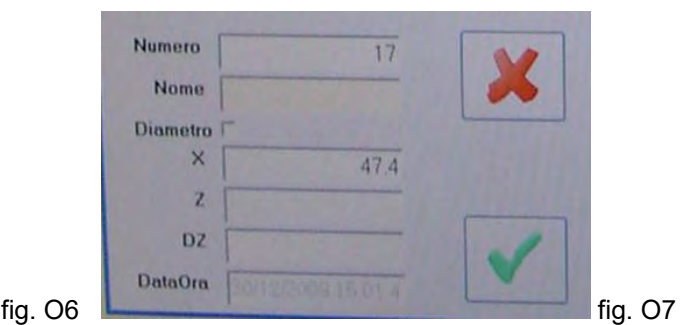

Pour entrer les données, double-cliquer avec le bouton gauche de la souris dans la case où on veut écrire et l'écran affiche le clavier.

- Entrer le numéro de l'origine qui correspondra au numéro de la machine; le logiciel propose le premier numéro disponible, ex. 18 (fig. O8)
- Entrer le nom de la machine (ex. PROVA)
- Entrer la valeur de Z qui était affichée sur l'écran de la commande numérique (82.286) voir fig. O4

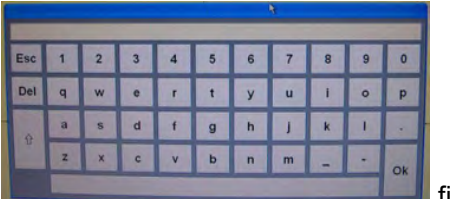

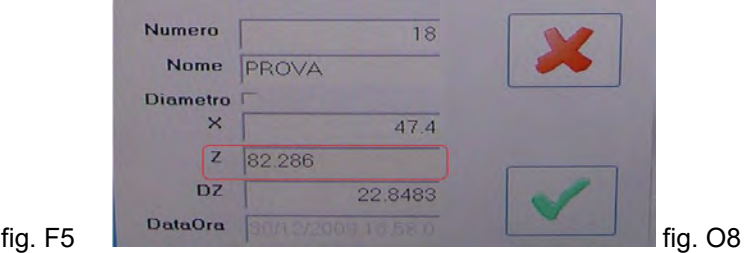

- La valeur de  $\Delta Z$  s'affiche automatiquement sur l'écran (L1 L = 105.135 82.286 = +22.848)
- - Confirmer en cliquant sur et l'origine est sauvegardée.

www.mconti.com **Page 44** 

#### MODIFIER UNE ORIGINE EXISTANTE

- 0-MASTER Cliquer avec la souris sur l'icône **pour accèder à la liste des origines**; pour une modification correcte de l'origine, il est *obligatoire d'utiliser l'origine MASTER*
- La fenêtre avec la liste des origines s'ouvre
- Sélectionner avec la souris l'origine à modifier
	- Pour modifier l'origine, cliquer sur l'icône
- La fenêtre en bas à gauche devient active pour permettre de modifier les données; double-cliquer avec le bouton gauche de la souris dans la case où on veut écrire et l'écran affiche le clavier.

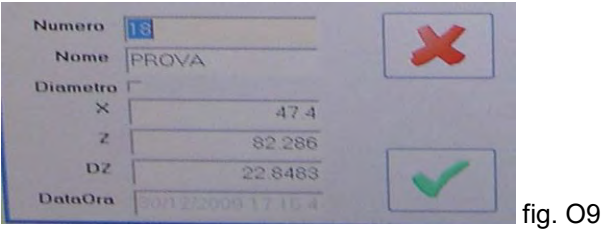

Confirmer en cliquant sur et l'origine est sauvegardée.

#### *EFFACER UNE ORIGINE*

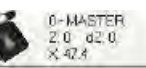

Cliquer avec la souris sur l'icône  $\bigotimes_{x,q,s}^{z_0,q,z_0}$  pour accéder à la liste des origines

- 
- La fenêtre avec la liste des origines s'ouvre Sélectionner avec la souris l'origine à effacer
- -
- Pour effacer l'origine, cliquer sur l'icône

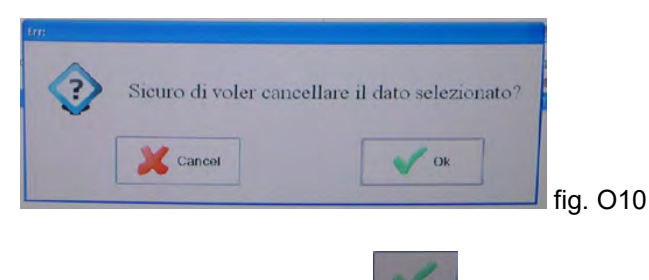

Confirmer en cliquant sur et l'origine est effacée.

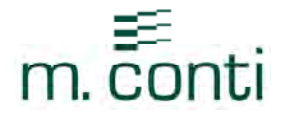

#### *EFFACER LA LISTE DES ORIGINES*

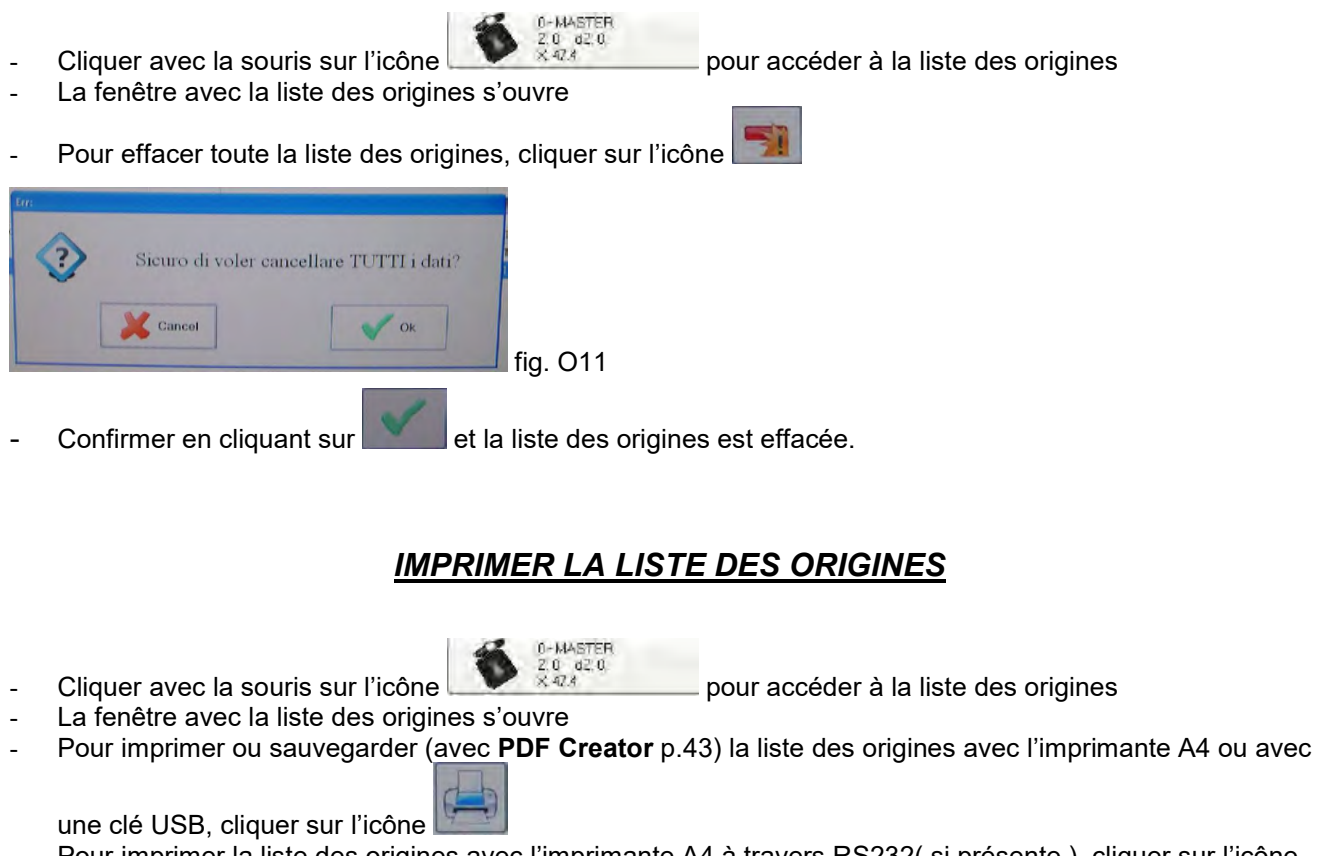

- Pour imprimer la liste des origines avec l'imprimante A4 à travers RS232( si présente ), cliquer sur l'icône **RS232** 

### *GESTION DE LA LISTE DES OUTILS*

### 17 ) MISE EN MEMOIRE D'UN OUTIL

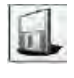

- *N.B.* Avant de sauvegarder un outil dans la mémoire, vérifier qu'on utilise l'origine machine désirée Il n'est pas possible de sauvegarder des outils dans l'origine MASTER
- Mesurer un outil
- Pour le mettre en mémoire, cliquer sur l'icône
- Un fenêtre s'ouvre pour la gestion de la liste des outils et la fenêtre en bas à gauche devient active

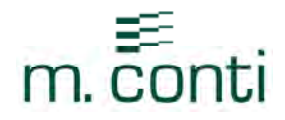

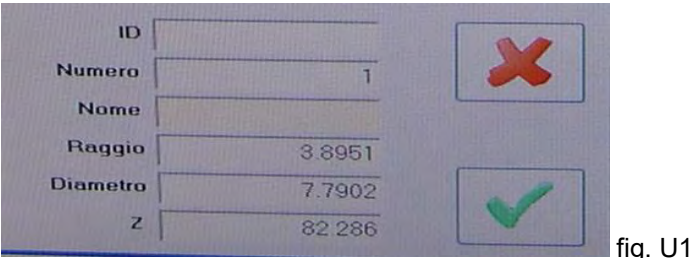

- Les valeurs de l'outil en phase de mesure s'affichent automatiquement dans les cases du rayon, du diamètre et de Z
- Pour entrer les données manquantes, double-cliquer avec le bouton gauche de la souris dans la case où on veut écrire et le clavier digital s'affiche sur l'écran (fig. F5)
- Entrer ID (non obligatoire) fig. U2
- Entrer le numéro de l'outil (le logiciel propose le premier numéro disponible ex.1)
- Entrer le nom de l'outil (ex. UT.PROVA)

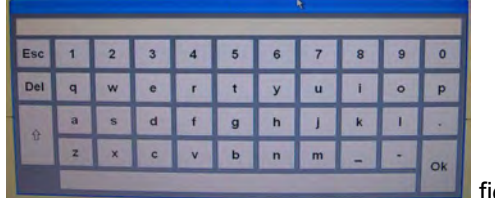

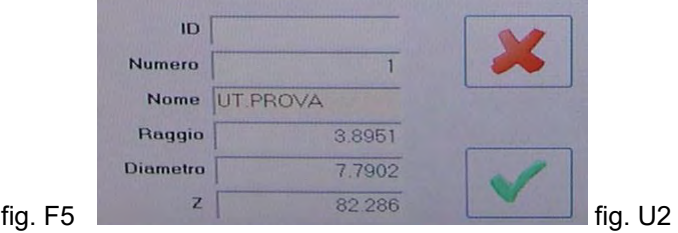

Confirmer en cliquant sur et l'outil est sauvegardé

### 18) MODIFIER UN OUTIL EXISTANT

- Cliquer avec la souris sur l'icône pour accéder à la liste des outils
- La fenêtre avec la liste des outils s'ouvre ( la liste des outils se réfère à l'origine utilisée)
- Sélectionner avec la souris l'outil à modifier
- Pour modifier l'outil, cliquer sur l'icône
- La fenêtre en bas à gauche devient active (fig. U3) pour permettre de modifier les données nécessaires

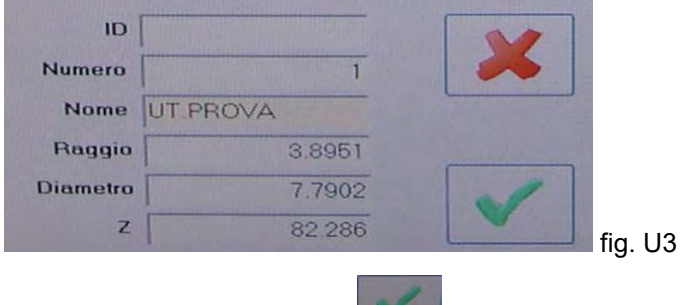

Confirmer en cliquant sur et l'outil est sauvegardé

### *EFFACER UN OUTIL*

- Cliquer avec la souris sur l'icône pour accéder à la liste des outils
- La fenêtre avec la liste des outils s'ouvre ( la liste des outils se réfère à l'origine utilisée)
- Sélectionner avec la souris l'outil à effacer
- Pour effacer l'outil, cliquer sur l'icône

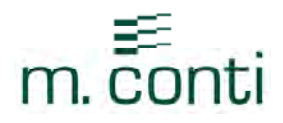

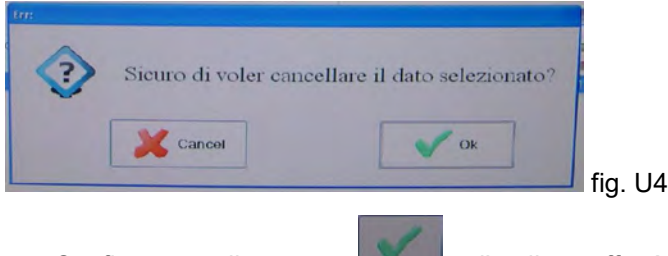

Confirmer en cliquant sur et l'outil est effacé

### *EFFACER TOUTE LA LISTE DES OUTILS*

- Cliquer avec la souris sur l'icône pour accéder à la liste des outils
- La fenêtre avec la liste des outils s'ouvre ( la liste des outils se réfère à l'origine utilisée)
- Pour effacer toute la liste des outils, cliquer sur l'icône

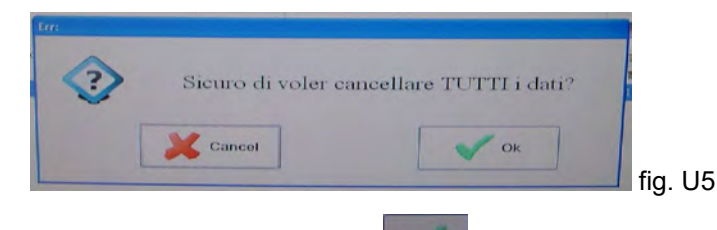

Confirmer en cliquant sur **et la liste des outils est effacée** 

### *IMPRIMER LA LISTE DES OUTILS*

- Cliquer avec la souris sur l'icône pour accéder à la liste des outils
- La fenêtre avec la liste des outils s'ouvre
- Pour imprimer ou pour sauvegarder (avec PDF Creator) la liste des outils avec l'imprimante A4 ou avec

une clé USB, cliquer sur l'icône

**RS232** Pour imprimer la liste des outils avec l'imprimante A4 à travers RS232, cliquer sur l'icône

### *19) FENETRE POUR LES FONCTIONS NON UTILISEES*

Cette fonction permet de déplacer tous les types de mesure (FONCTION 15) inutilisés par l'opérateur à l'intérieur d'une fenêtre cachée

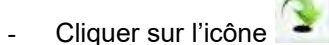

Une fenêtre s'ouvre (fig. U6)

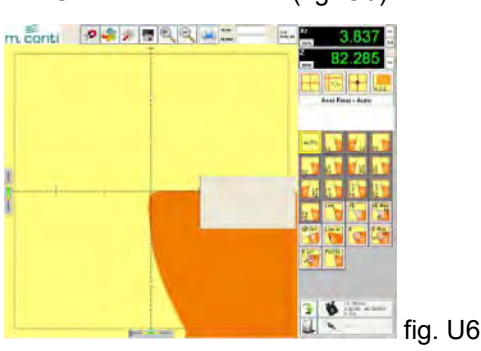

www.mconti.com **Page 48** 

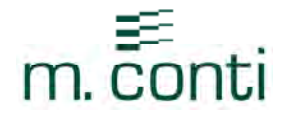

- Maintenir appuyé le bouton gauche de la souris sur une icône des modalités de mesure (ex. Rset et Profile) et la traîner à l'intérieur de la fenêtre une à la fois; (fig. U7)

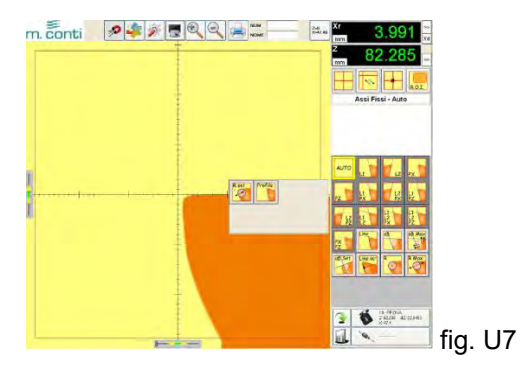

Pour quitter la fenêtre, cliquer à nouveau sur l'icône

#### SIXIEME PARTIE

- Installation des imprimantes
- Sauvegarde des données avec PDF Creator
- Description des options
- Branchement des câbles au PC
- Schéma de connexion des règles de mesure optiques

### *INSTALLATION DES IMPRIMANTES*

#### INSTALLATION NOUVELLE IMPRIMANTE

#### ATTENTION: installer seulement des imprimantes avec driver original PCL5!!!

m.conti ne pourra en aucun cas être tenu responsable des éventuels problèmes dus aux imprimantes installées par le client, différentes de celles conseillées: Dymo 450 (imprimante pour étiquettes) et OKI c130n (imprimante A4 ; les driver de ces imprimantes sont déjà installés sur le Banc de préréglage

#### *Si les imprimantes ne sont pas fournies par M.Conti avec le Banc de préréglage, effectuer les procédures suivantes*

www.mconti.com **Page 49** 

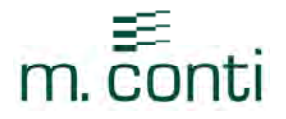

1. Brancher l'imprimante (ex. Dymo 450) au banc de préréglage; la page vidéo illustrée en fig. S1 s'affiche à l'écran

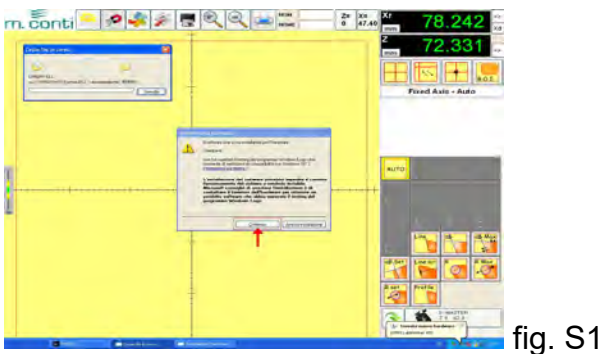

- 2. Cliquer sur "Continuer" et attendre quelques secondes que les 2 fenêtres disparaissent
- 3. Cliquer sur l'icône pour accéder aux programmations de système (setup) du banc de préréglage
- 4. Cliquer sur l'icône Login

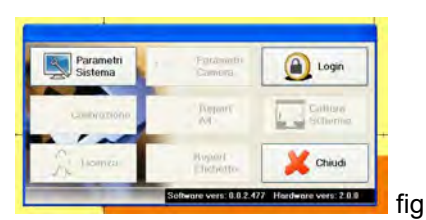

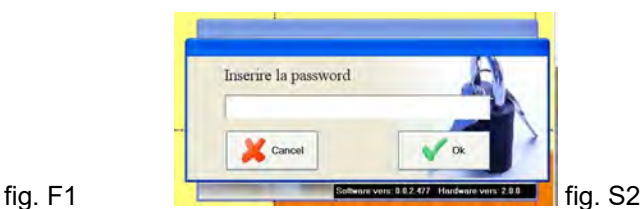

5. Entrer le mot de passe; en double-cliquant avec le bouton gauche de la souris dans l'espace blanc, le clavier s'affiche ; entrer le mot "administrator" en minuscules et confirmer avec OK (fig. S3)

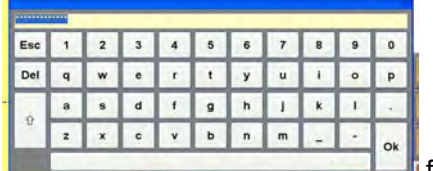

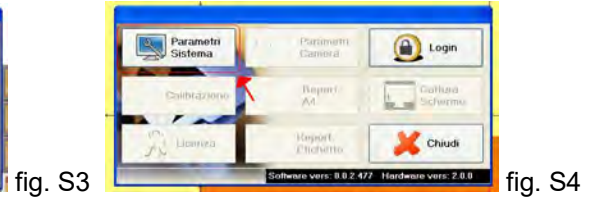

- 6. Sélectionner "Paramètres Système " (fig. S4)
- 7. Sélectionner " Sauvegarder modifications Matériel" puis cliquer sur OK pour confirmer

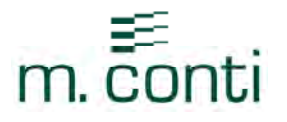

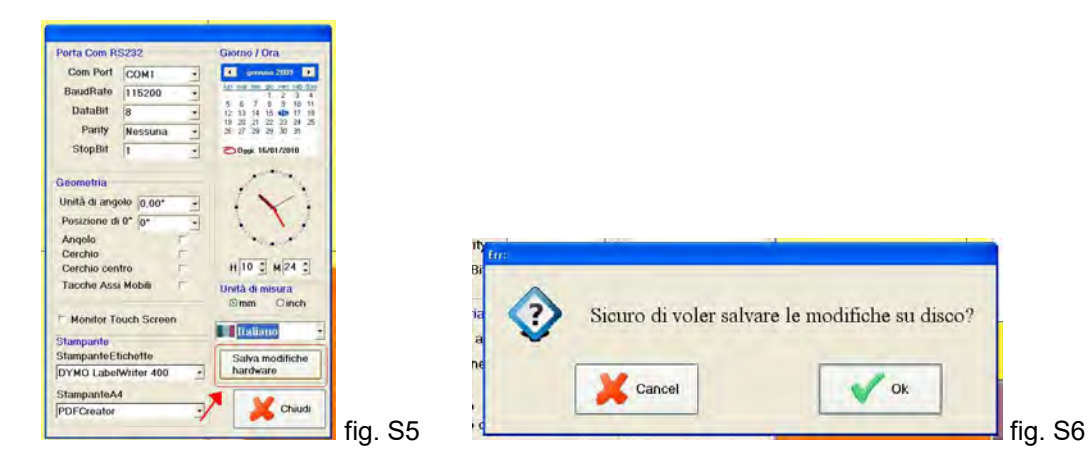

- 8. Attendre quelques secondes pour sauvegarder l'imprimante à peine installée dans le système
- 9. Cliquer sur "Fermer"
- 10. Pour utiliser l'imprimante installée, il est nécessaire de faire redémarrer le banc de préréglage et de cliquer donc sur OK (fig. S7)

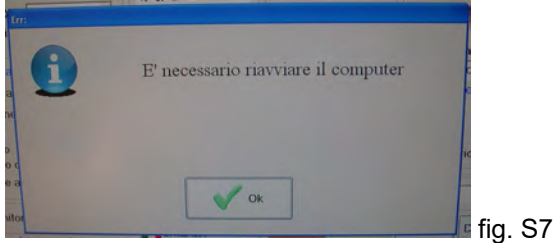

11. Quand le banc de préréglage s'est rallumé, effectuer la mise à zéro des axes, cliquer sur l'icône

pour accéder aux programmations de système (setup) du banc de préréglage

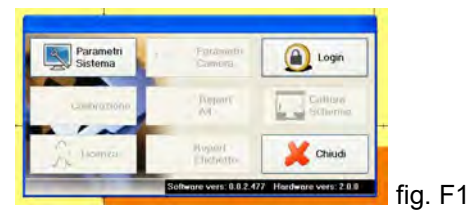

- 12. Sélectionner "Paramètres Système"
- 13. Sélectionner sous l'option "Imprimante" (fig. S8), l'imprimante à peine installée (ex. Dymo 450)

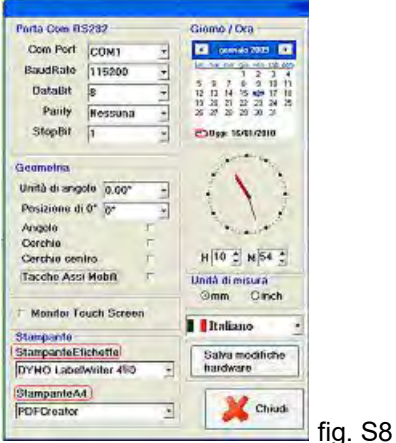

14. Cliquer sur "Fermer" pour quitter la fenêtre

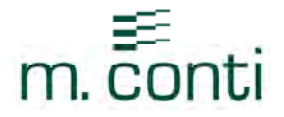

### *SAUVEGARDE DES DONNEES AVEC PDF CREATOR*

Pour Sauvegarder les données ou les images en utilisant PDF Creator, il faut sélectionner PDF Creator dans la section "Imprimante A4" ou "Imprimante Etiquettes" dans les programmations de système (Fonction 3 p. 8 S4).

#### SAUVEGARDER SUR CLE USB

- Introduire une clé USB sur le panneau arrière du banc de préréglage (P4)
- Cliquer avec le bouton gauche de la souris sur l'icône "Impression" que nous avons choisie:

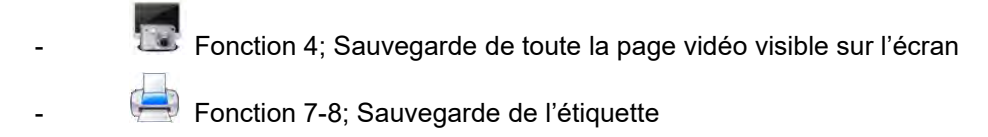

Poussoir à l'intérieur de la liste des Origines et de la liste des Outils

 Cliquer avec le bouton gauche de la souris sur l'icône "Impression" (voir ci-dessus) et une fenêtre s'ouvre (fig. S10);

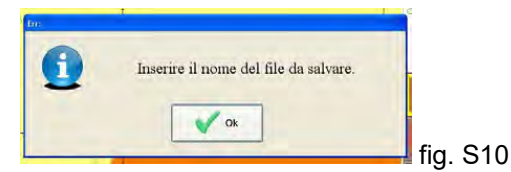

- Confirmer avec OK
- Le clavier s'affiche sur l'écran, frapper OK après avoir entré le nom du fichier à Sauvegarder

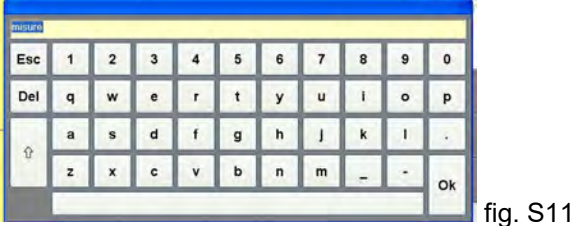

Frapper " sauvegarder " (fig. S12)

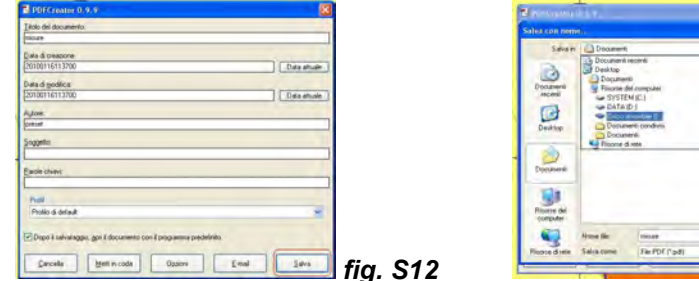

- Sélectionner le répertoire dans lequel sauvegarder le fichier (ressources du PC/Disque Amovible) fig. S13
- Cliquer sur "Sauvegarder " (fig. S13) pour mettre en mémoire les données; à ce point, l'aperçu avant impression du fichier sauvegardé s'affiche sur l'écran et il suffit de fermer la fenêtre pour la quitte

 *fig. S12 fig. S13* 

 $x = 5$ dea

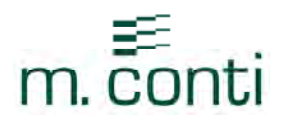

#### BRANCHEMENT DES CABLES AU PC

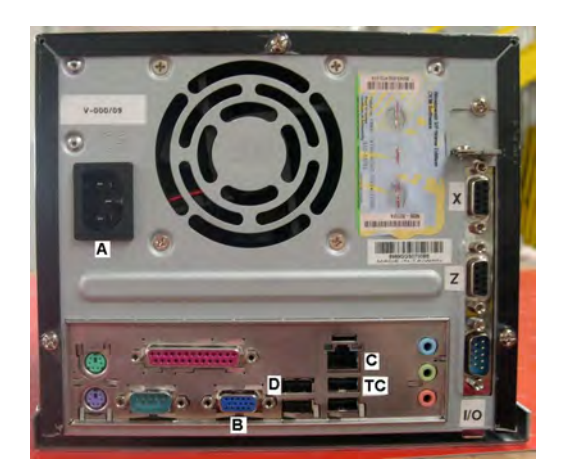

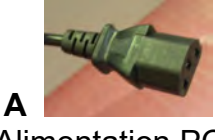

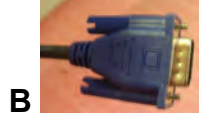

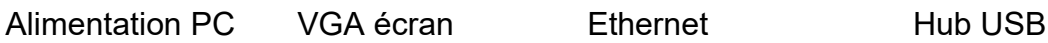

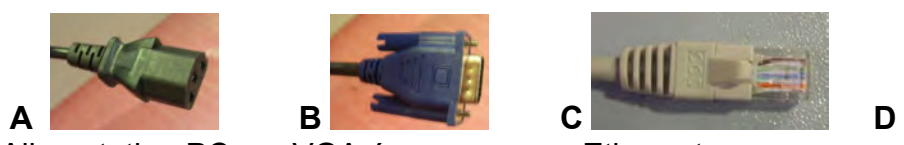

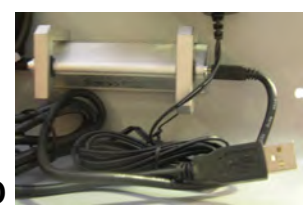

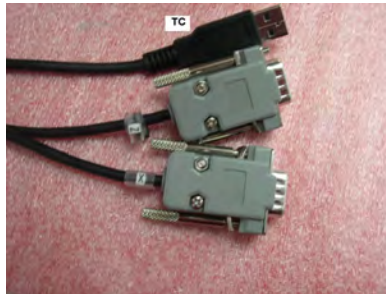

TC – Z – X<br>Câble de la caméra (TC) E/S<br>Alimentation Eclaireur 12V Câble de la caméra (TC) Règle de mesure optique axe Z Règle de mesure optique axe X

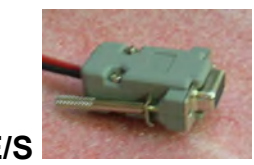

### BRANCHEMENT REGLES DE MESURE OPTIQUES

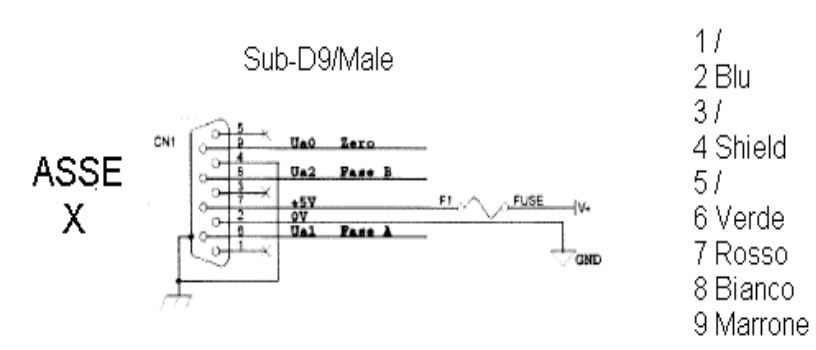

AXE X

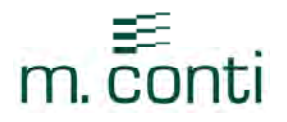

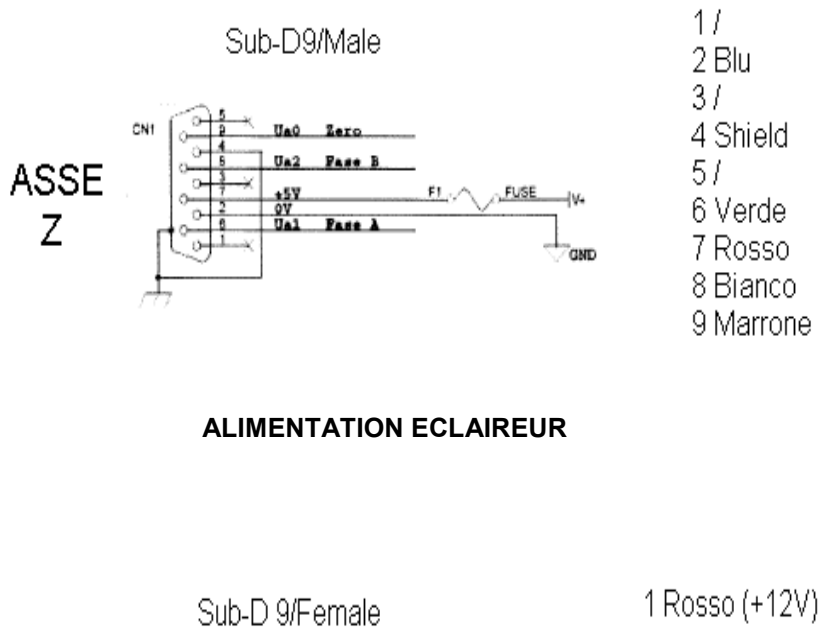

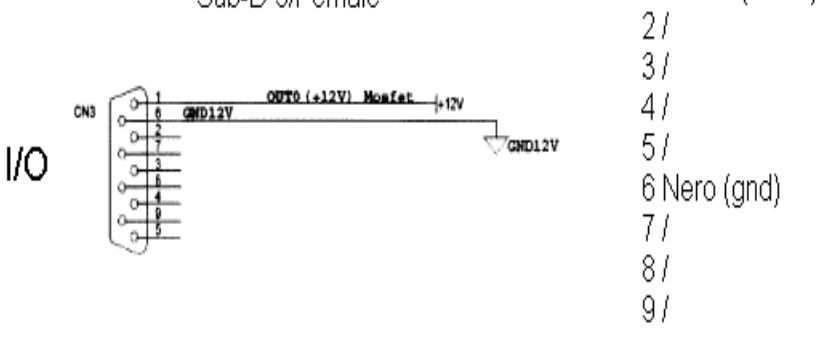

Ce manuel est propriété exclusive de **m.conti**.

Aucune partie de ce manuel ne peut être reproduite ou copiée, sous quelque forme ou avec quelque moyen que ce soit, même d'enregistrement, ni être cédée aux tiers, sans une autorisation préalable et écrite de m.conti. Bien que ce manuel ait été rédigé avec le plus grand soin et avec la plus grande diligence, m.conti ne délivre aucune garantie et n'assume aucune responsabilité pour les dommages directs ou indirects dérivant de l'usage des équipements contenus dans ce manuel. Les informations contenues dans ce manuel sont sujettes à toute modification sans obligation de préavis.